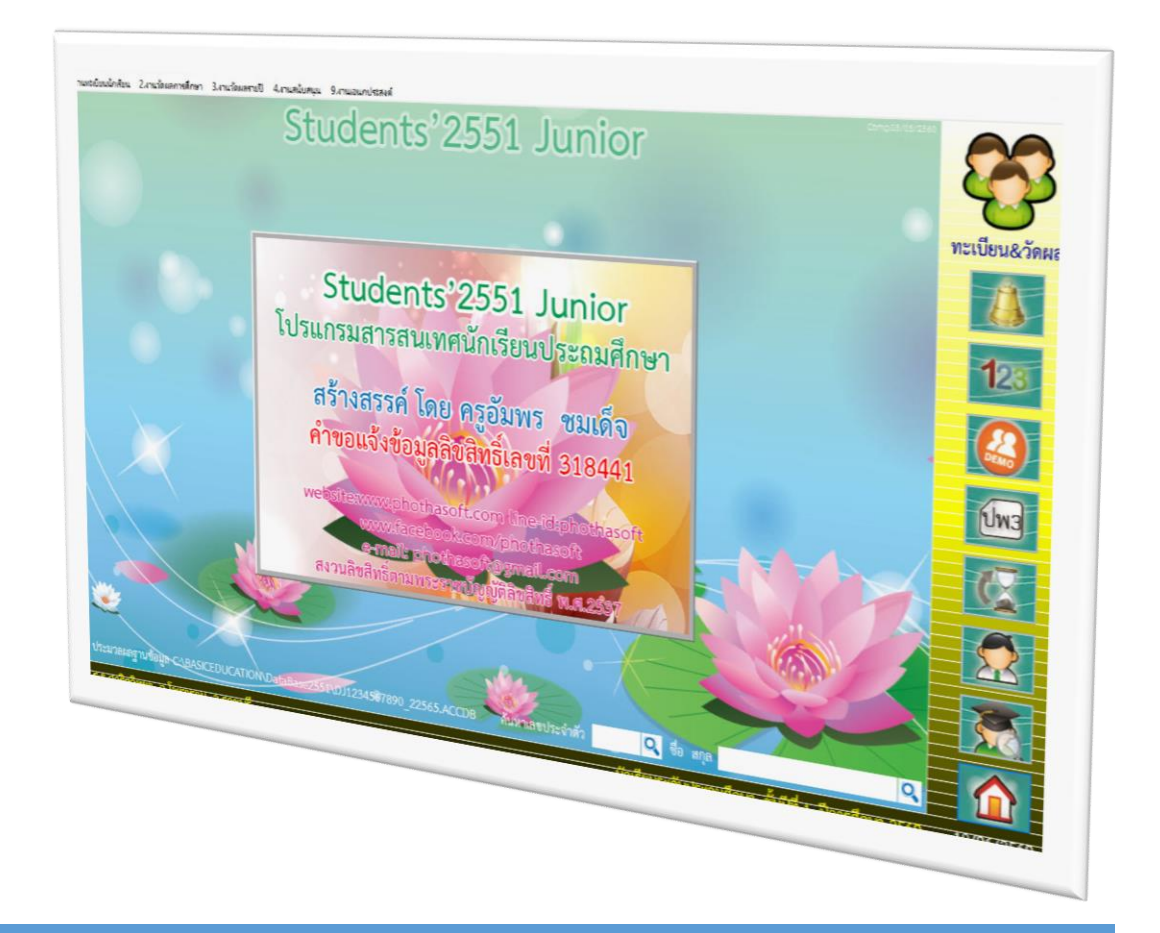

# **ระบบงานระเบียนผลการเรียน**

*By WeSchool Team*

สงวนลิขสิทธ์ิตามพระราชบญั ญตัิลิขสิทธ์ิพ.ศ.2537

**Students'2551 Junior Program**

#### **ระบบงานระเบียนผลการเรียน**

#### **การเลือกงานระเบียนผลการเรียน**

- 1. เลือก ระดับชั้น และปีการศึกษา ภาคเรียน ที่ต้องการทำงาน **ระเบียนผลการเรียน**
- 

2. กดปุ่ม **29 ตรวจสอบฐานข้อมูล แล้ว กดปุ่ม Reading แล**ือกใช้งานฐานข้อมูล

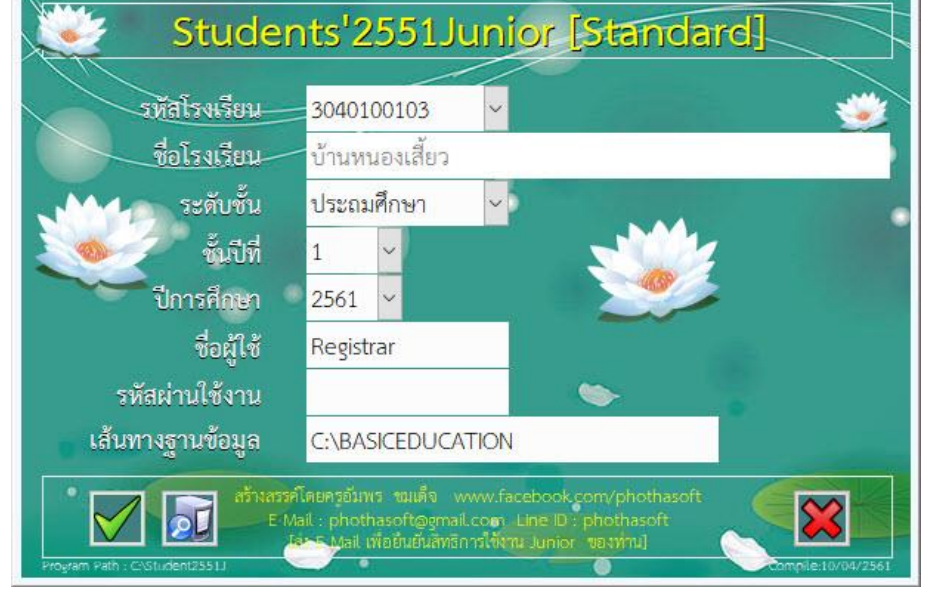

 **1. ลงทะเบียนเรียน**

เลือก **2.งานวัดผลการศึกษา** เลือก **1.ระเบียนผลการเรียน** เลือก **1.ลงทะเบียนเรียน** เลือก 1**.ลงทะเบียนรายคน** (สำหรับลงทะเบียนนักเรียนรายคน)

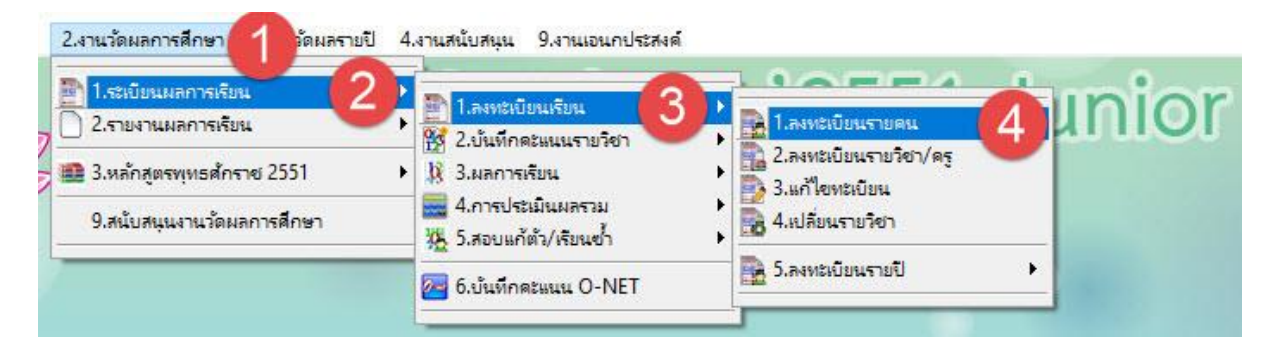

 **1.1 การลงทะเบียนรายคน** เป็นการลงทะเบียนรายวิชา เป็นชุด เป็นห้องเรียน ที่เรียน

**วิชาเดียวกัน ครูผู้สอนคนเดียวกัน** โดย

- 1. เลือก **นักเรียน** ที่ต้องการลงทะเบียน
- 2. เลือก **รายวิชา**
- 3. เลือก **ครูผู้สอน**

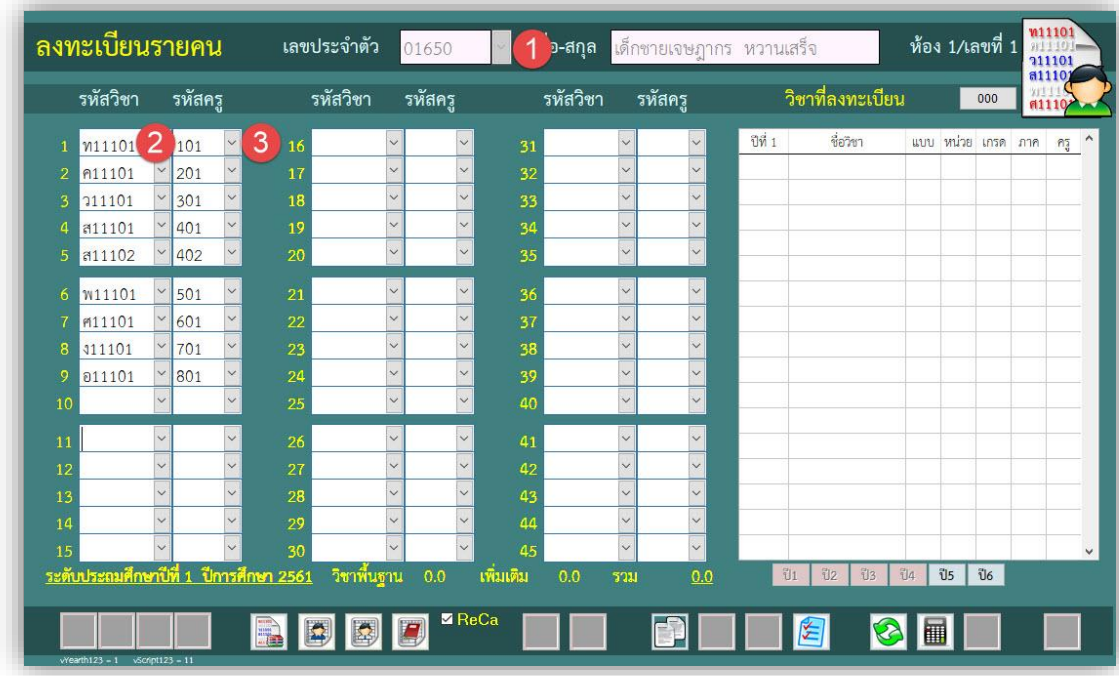

เลือก **รายวิชา**

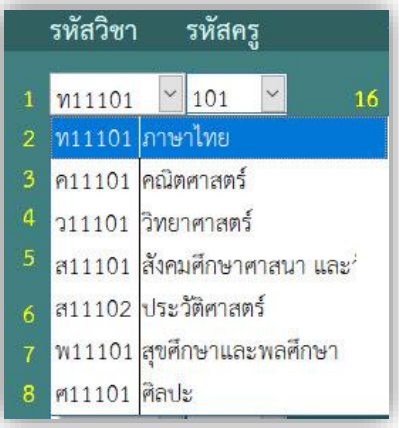

### เลือก **ครูผู้สอน**

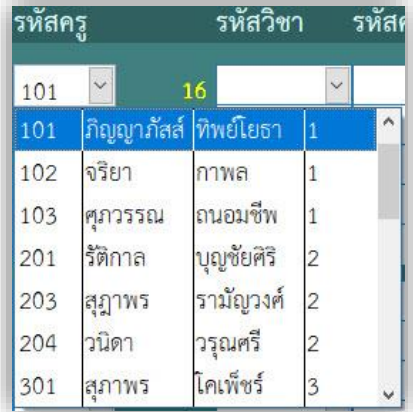

# - เมื่อเลือก **รายวิชา ครู** ครบแล้ว **กดปุ่ม <mark>สา</mark>ร์ที่ สำเนา เพื่อสำเนารายวิชาชุดนี้**

-เลือก**นักเรียนคนต่อไป** เข้ามาแล้ว **กดปุ่ม**  $\begin{bmatrix} 1 & 1 \ 1 & 1 \end{bmatrix}$  **เ**พื่อวางรายวิชาชุดที่สำเนานี้

# -ถ้าต้องการ **วางรายวิชาให้นักเรียนแบบเป็นชุด** (ห้องเรียน) **กดปุ่ม** เพื่อเลือกนักเรียนเป็นห้องเรียน

ที่เรียนรายวิชา ที่เรียนเหมือนกันเป็น**ห้องเรียน** 

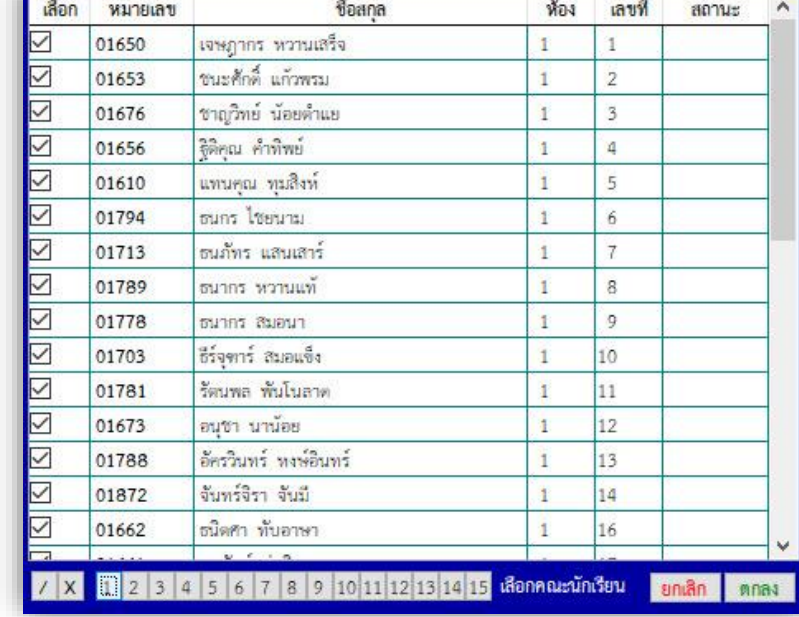

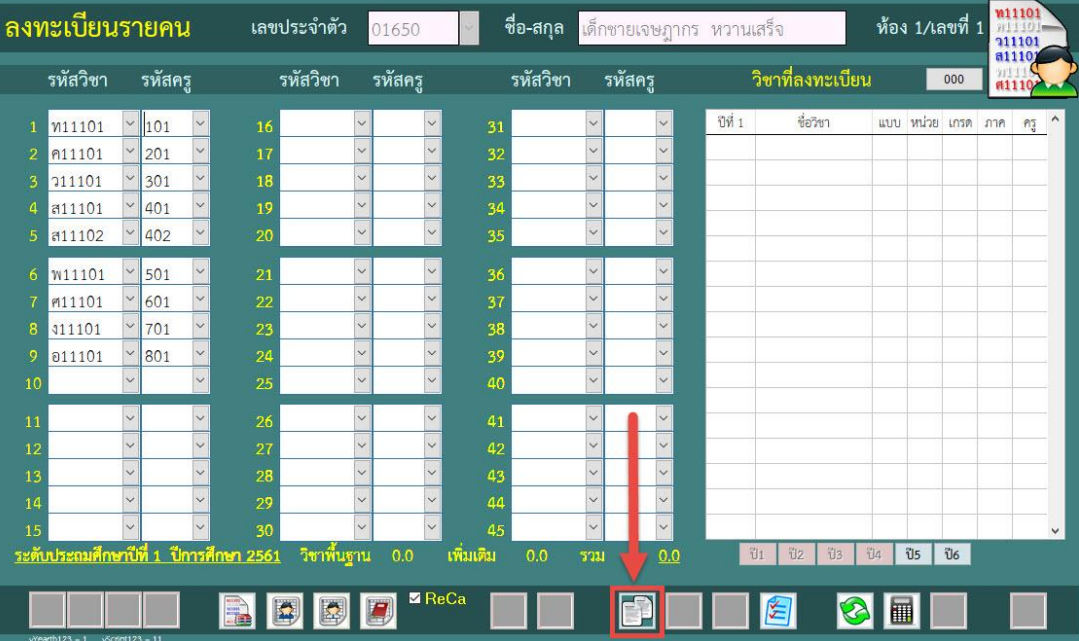

**3**

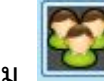

- w1110 ลงทะเบียนรายคน ห้อง 1/เลขที่ 1 เลขประจำตัว ชื**่อ-สกุล <mark>เ</mark>ด็กชายเจษฎากร หวานเสร็**จ 01650 ว1110<br>ส1110 รหัสครู รหัสวิชา รหัสวิชา วิชาที่ลงทะเบียน รหัสคร รหัสวิชา รหัสครู  $000$  $\frac{1}{101}$   $\sim$  $\vert \cdot \vert$ ซีที่ 1 ชื่อวิชา แบบ หน่วย เกรด ภาค 1 ท11101  $\sim$  $\overline{\mathcal{S}}$  $n<sub>i</sub>$ alian<br>| ⊠ |<br>| ⊠ | daana 2 ค11101 หมายเลข **YON** avi annus เจษฎากร พวกแล้ว<br>ซนะศักดิ์ แก้วพรม 01650 211101 01653  $\overline{2}$  $\overline{1}$ ส11101  $\mathbf{r}$ ☑ ้ชาญวิทย์ น้อยด้าแย 01676  $\overline{3}$ ส11102 01656 ซิติคุณ คำทิพย์  $\overline{a}$ 01610  $\overline{5}$ **W11101**  $\vert \cdot \vert \cdot \vert \cdot \vert$ 01794  $6$ 01713 <mark>รนภัทร แสนเสา</mark> **M11101** 01789 <mark>อนาคร พวานแท้</mark>  $\overline{a}$ 311101  $\overline{B}$ 01778 อนากร สีมอนา  $\overline{9}$ 011101 01703 ชีร์จุดาร์ สมอแข็ง 10 01781 รัตนพล พันโนลาด  $\ddot{\sim}$ ่อนุชา นาน้อย<br>-<br>- อัครวินทร์ พงษ์อินทร์ 01673  $\overline{12}$ 01788 13 จันทร์จิรา จันมี  $\overline{14}$ 3  $\overline{c}$ ่ ชนิดศา ทับอาษา 16 / X 1 2 3 4 5 6 7 8 9 นักเรียน nnas  $\overline{\mathbf{v}}$ **US** US <u>นเด็กษาปีที่ 1. ปีการศึกษา 2561 |</u> เพิ่มเติม  $0.0$ ระดับป วิชาพื้นฐาน  $0.0$  $\blacksquare$  ReCa **BOOD** 00 图图 8日
- เลือก **ห้องเรียน** และ **กดปุ่ม ตกลง**

- เลือก **ห้องเรียน** และกดปุ่ม **ตกลง**

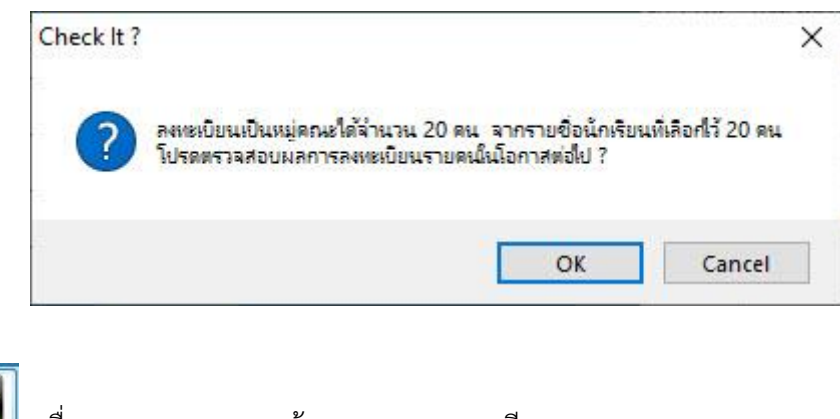

- **กดปุ่ม** เพื่อตรวจสอบความถูกต้อง ของการลงทะเบียน - **กดปุ่ม** เพื่อจัดเก็บข้อมูลการลงทะเบียน

**1.2 การลงทะเบียน รายวิชา/ครู** เป็นการลงทะเบียนรายวิชาเพิ่ม หรือ รายวิชาที่ครูผู้สอน ในแต่ละห้องไม่เหมือนกัน

เลือก **2.งานวัดผลการศึกษา** เลือก **1.ระเบียนผลการเรียน** เลือก **1.ลงทะเบียนเรียน**  เลือก **2.ลงทะเบียนวิชา/รายครู**

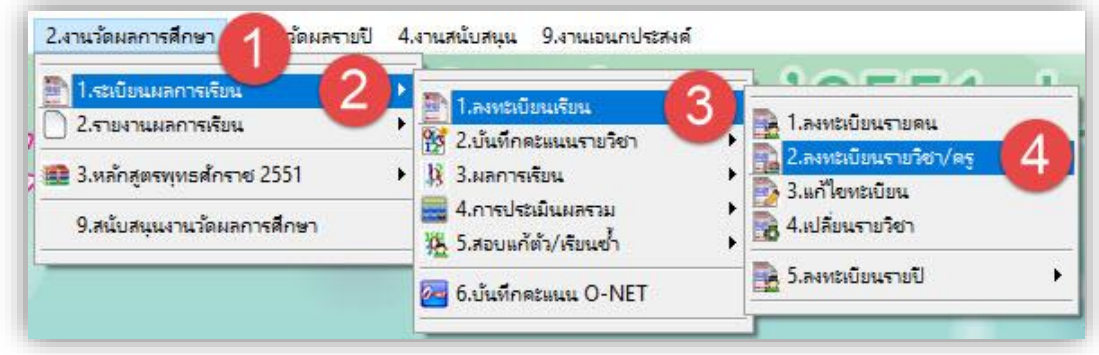

-เลือก **รหัสวิชา** เลือก **รหัสครู** เลือก **ห้องเรียน** ครูที่สอน ในแต่ละห้องที่ไม่เหมือนกัน จากนั้น **กดปุ่ม** เพื่อจัดเก็บข้อมูล

แบบลงทะเบียนรายรูหัสวิชา/ครู ของนักเรียนชั้นประถมศึกษาปีที่ 1 ปีการศึกษา 2561 <mark>ว11102 -</mark> 1 วิทยาการค้านวณ 2.0 หน่วยกิต ประเภท พื้นฐาน รหัสวิชา รหัสครู ์ พิธพงศ์ ยิ้มเปรม กลุ่มสาระ 3 304 รายชื่อนักเรียน กายการลงทะเบียง ชื่อสกล เลือก หมายเลข ห้อง เลขที่ รหัสวิชา  $5028$ แบบ หน่วย เกรด ภาค  $R<sub>2</sub>$  $\mathbf{R}$ 01650 เจษฎากร หวานเสร็จ b  $\overline{1}$  $\overline{1}$ 01653 ขนะศักดิ์ แก้วพรม  $\overline{2}$ 12  $\overline{1}$ 01676 ขาญวิทย์ น้อยตำแย Ø  $\overline{1}$  $^3$ ด<br>ซิติคุณ คำทิพย์ 01656  $\overline{a}$ b  $\overline{1}$ 01610 แทนคุณ ทุมสิงห์  $\overline{\phantom{0}}$ Þ  $6$  $\overline{\mathbf{z}}$ 01794 ้อนกร ไชยนาม  $\overline{1}$ ⊡  $\overline{7}$ Ø 01789 ่อนากร หวานแท้  $\overline{\mathbf{8}}$  $\Box$ 01778  $\overline{9}$ ้อนากร สมอนา  $\overline{1}$ 4日 ⊡ 01703 อีร์จุดาร์ สมอแข็ง  $10$  $\overline{1}$  $\overline{\mathbf{z}}$ 01781 รัตนพล พันโนลาด  $\overline{1}$  $\overline{11}$ ☑ 01673 อนุชา นาน้อย  $12$  $\overline{1}$  $\mathcal{Q}$ Ø 01788 อัครวินทร์ หงษ์อินทร์ 13  $\mathcal{S}$ จันทร์จิรา จันมี Ø 01872 14  $\overline{1}$ ้ ธนิตศา ทับอาษา 01662 16 ☑  $\mathbf{1}$ Ø 01661 นพรัตน์ จำพิชม  $17$ ☑ ปัญฑิตา แสนพระ 18 01702  $\overline{1}$  $\boldsymbol{\mathbb{X}}$ 01685 3 hun Maxwell  $19$ Ø 1 2 3 4 5 6 7 8 9 10 11 12 13 14 15 Z ReCal เลือกคณะนักเรียน 10ที่1 10ที่2 10ที่3 10ที่4 10ที่5 10ที่6 ปีอื่นๆ  $|7|x$  $\blacksquare$  $\sim$ **A**  $w\bar{=}$  $\wedge$  0 di - โปรแกรมแสดง ข้อความเพื่อให้ยืนยันการลงทะเบียน **กดปุ่ม OK** เพื่อยืนยัน

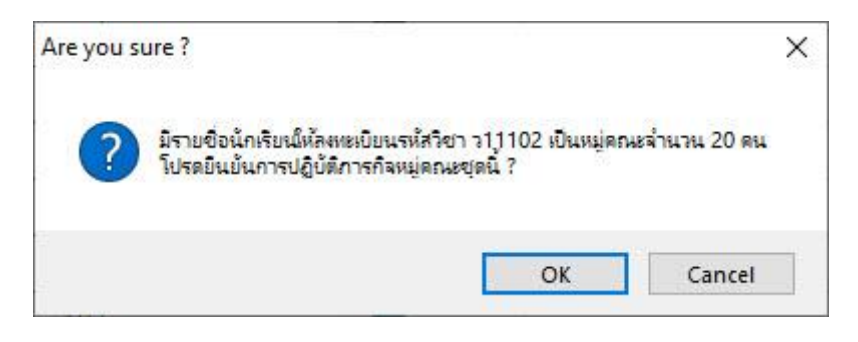

- โปรแกรมแสดง รายละเอียดการลงทะเบียน **กดปุ่ม OK** เพื่อยืนยัน

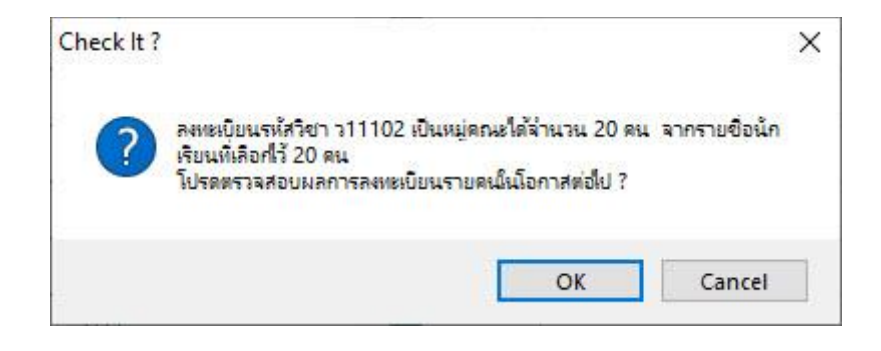

- โปรแกรมแสดง รายวิชาที่ลงทะเบียนเพิ่ม **รายรหัสวิชา/รายครู**

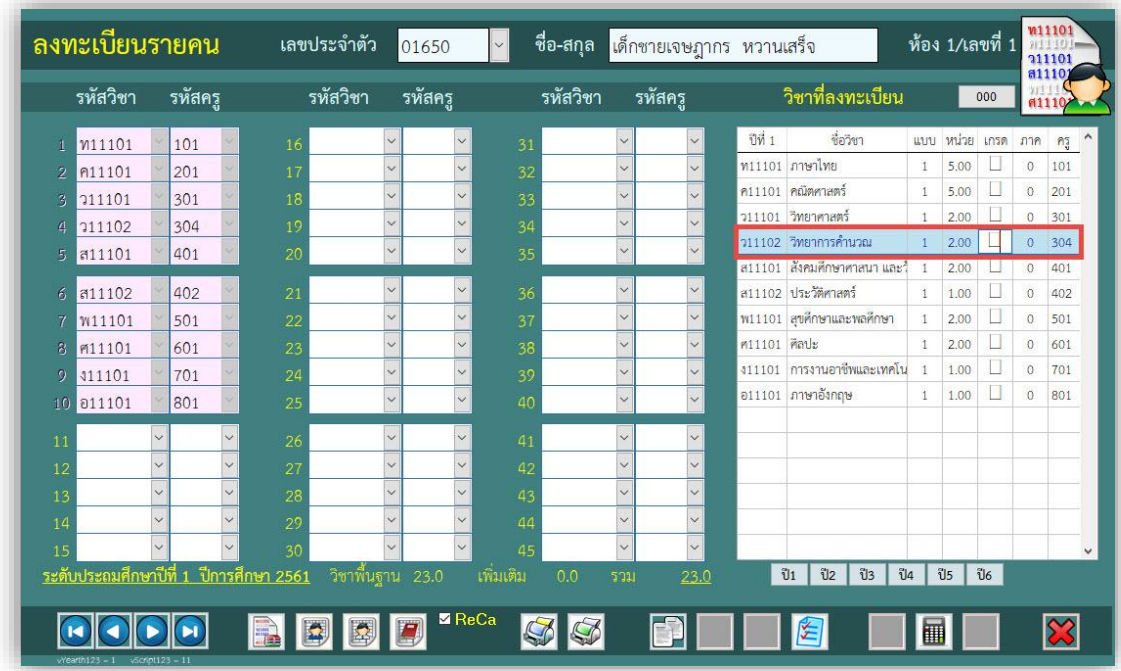

**1.3 การแก้ไขการลงทะเบียน** เป็นการลงทะเบียน **ลบข้อมูลการลงทะเบียน**

เลือก **2.งานวัดผลการศึกษา** เลือก **1.ระเบียนผลการเรียน** เลือก **1.ลงทะเบียนเรียน** เลือก **3.แก้ไขทะเบียน**

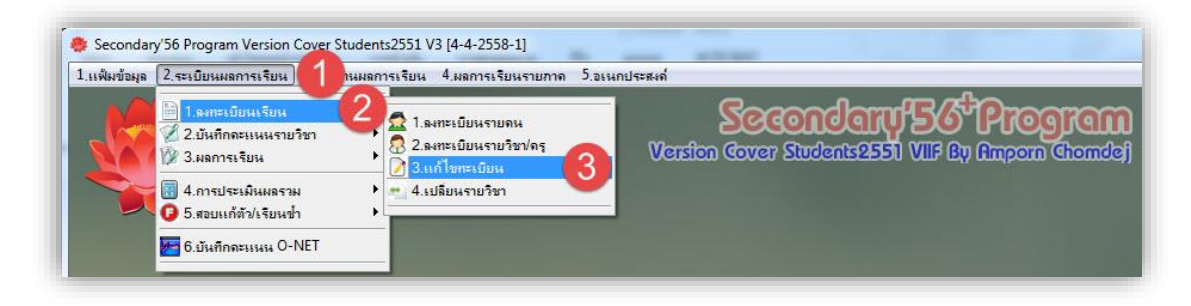

-เลือกรายวิชา ที่ต้องการลบ เลือกบางวิชา หรือ เลือกทั้งหมด จากนั้น **กดปุ่ม** เพื่อลบข้อมูล

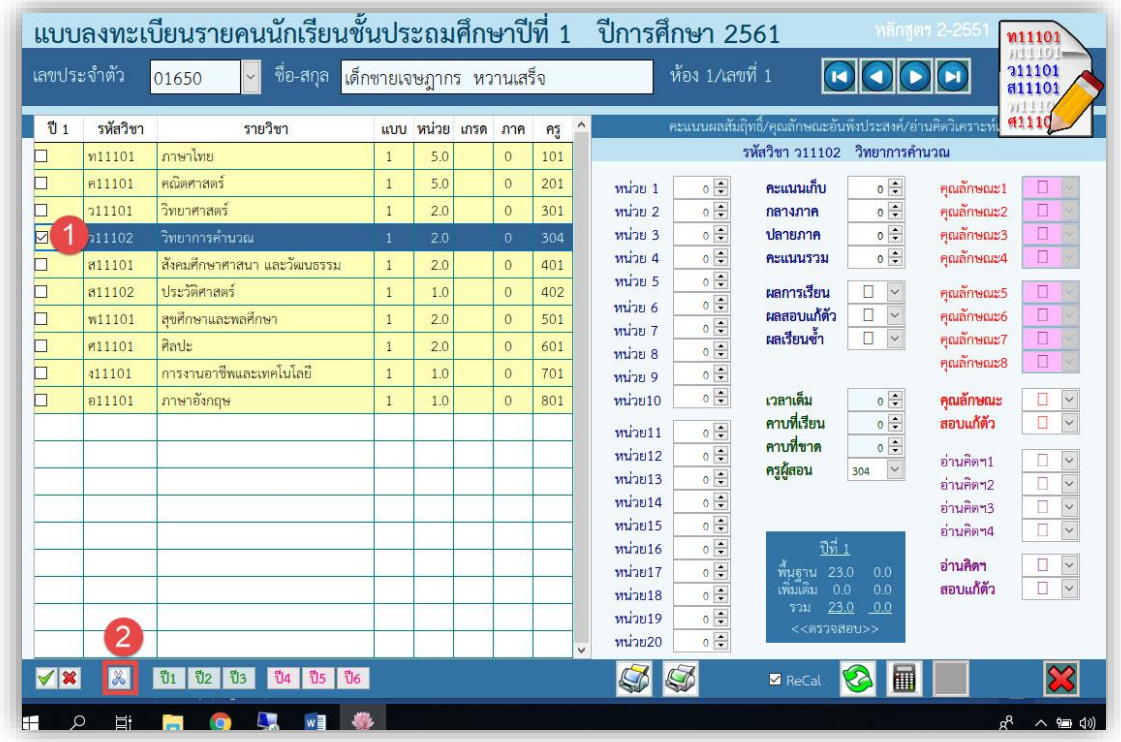

-โปรแกรม แสดงรายละเอียดข้อมูลที่ต้องการลบ **กดปุ่ม Yes** เพื่อยืนยัน

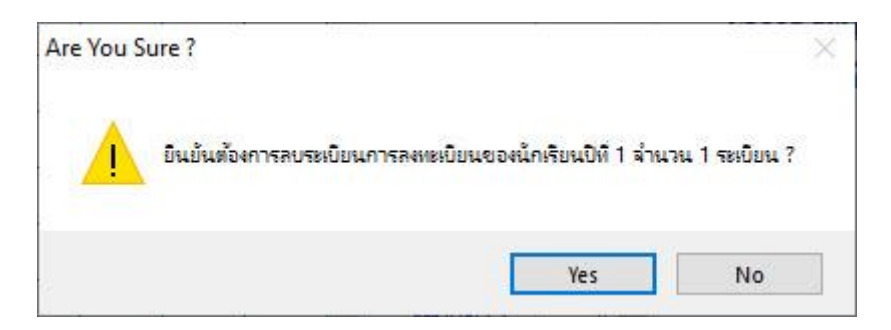

**1.4 การเปลี่ยนวิชา** เป็นการเปลี่ยนข้อมูลการลงทะเบียนโดย **เปลี่ยน รายวิชา หรือครู** เลือก **2.งานวัดผลการศึกษา** เลือก **1.ระเบียนผลการเรียน** เลือก **1.ลงทะเบียนเรียน** เลือก **4.เปลี่ยนรายวิชา**

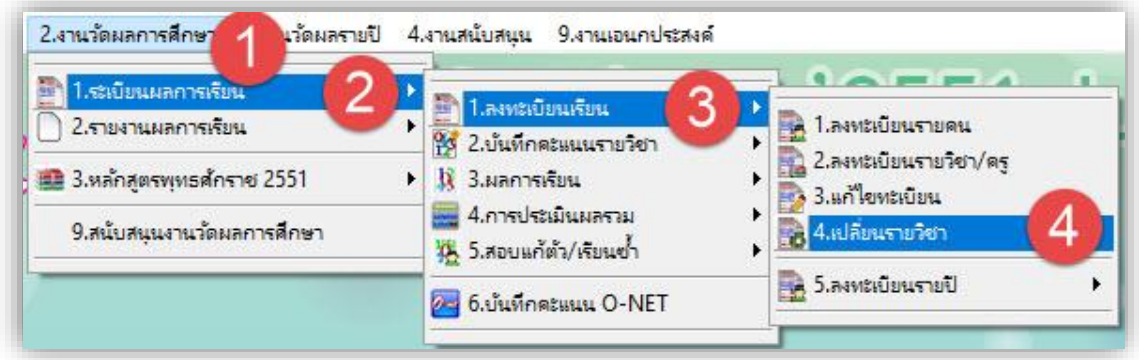

เลือก **รหัสวิชา รหัสครู**ที่**ลงทะเบียนเดิม** และเลือก **รหัสวิชา รหัสครู ที่ต้องการเปลี่ยนข้อมูล**การลงทะเบียน (สำหรับรายวิชาที่มีผลการเรียนแล้ว)

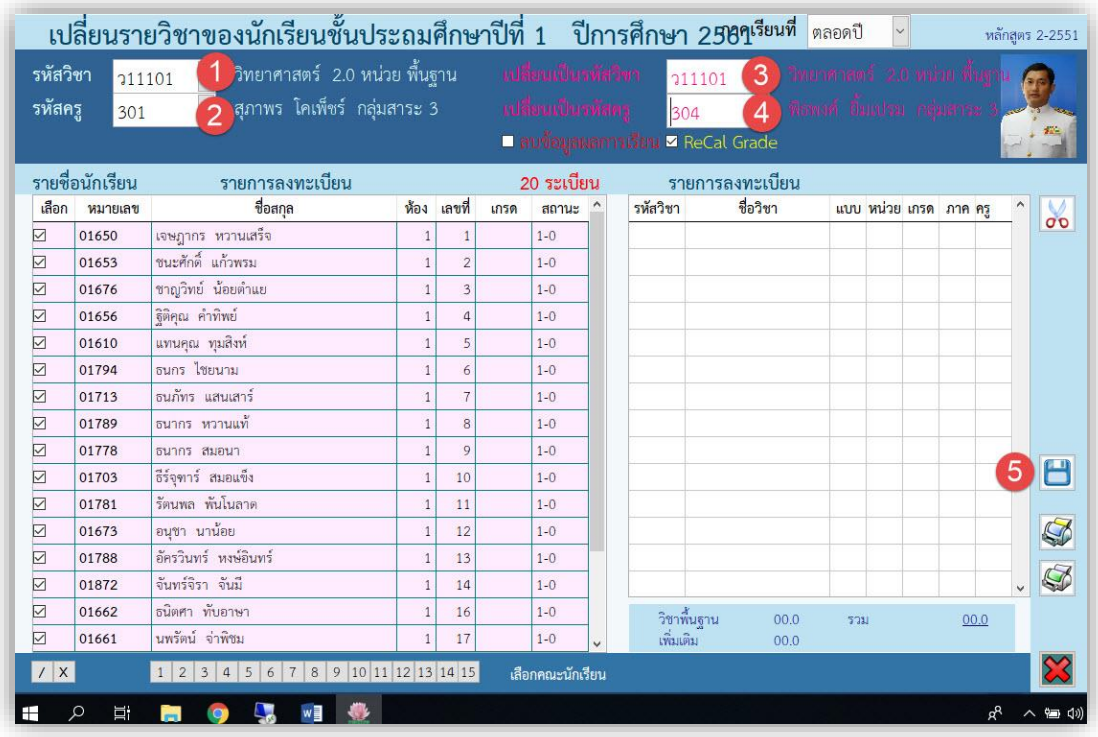

**1.5 การลงทะเบียนรายปี** เป็นการลงทะเบียนเป็นชั้นในแต่ละปี **(กรณีนักเรียนย้ายเข้า)** เลือก **2.งานวัดผลการศึกษา** เลือก **1.ระเบียนผลการเรียน** เลือก **1.ลงทะเบียนเรียน** เลือก **5.ลงทะเบียนรายปี** เลือก **ชั้นที่ต้องการลงทะเบียน**

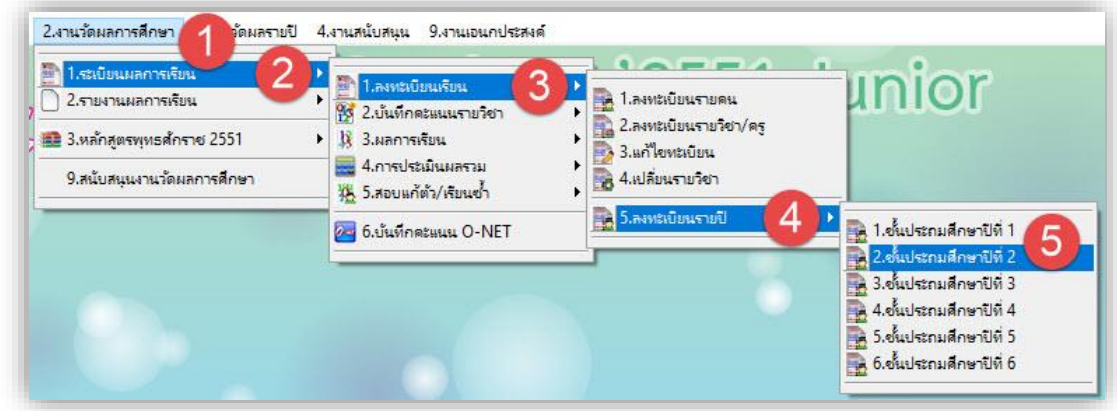

### เลือก **นักเรียนที่ต้องการลงทะเบียน**

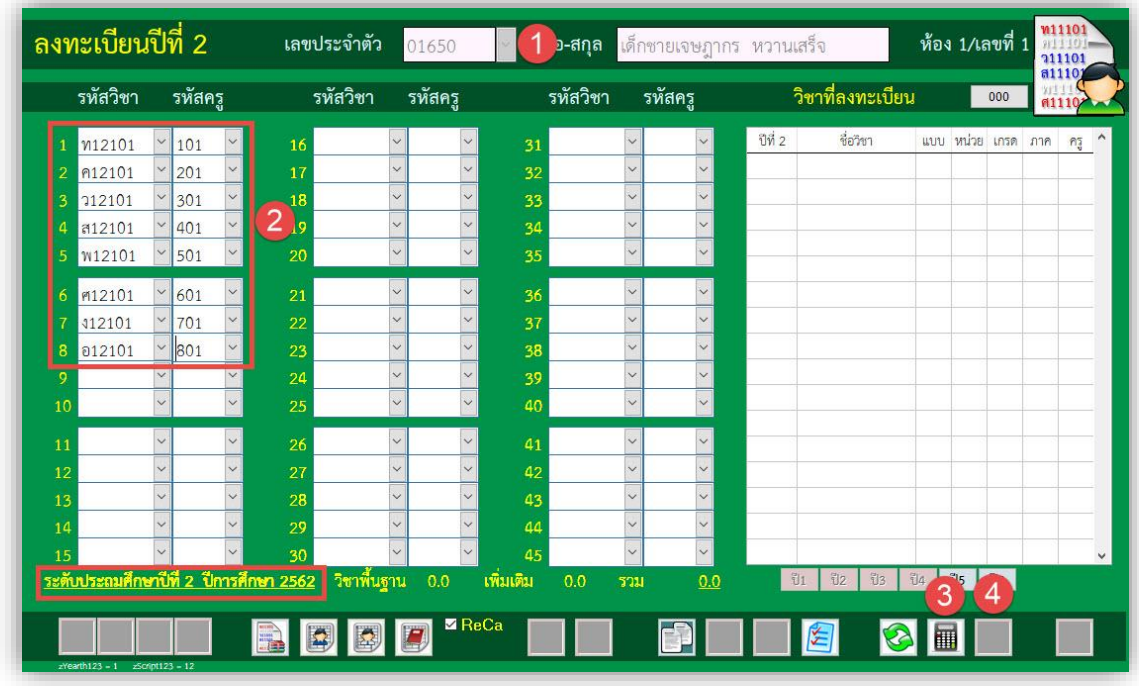

- **กดปุ่ม** เพื่อตรวจสอบความถูกต้อง ของการลงทะเบียน

- **กดปุ่ม** เพื่อจัดเก็บข้อมูลการลงทะเบียน

**2. บันทึกคะแนนรายวิชา (กรณีนายทะเบียนวัดผลเป็นผู้บันทึกคะแนน) (แนะน าให้ส่งออกแล้วบันทึกด้วยโปรแกรม BookMark )**

 **2.1 การบันทึกคะแนนหน่วยการเรียนรู้ย่อย** เป็นการบันทึกคะแนนหน่วย ในแต่ละรายวิชาและ ครูผู้สอน

เลือก **2.งานวัดผลการศึกษา** เลือก **1.ระเบียนผลการเรียน** เลือก **2.บันทึกคะแนรายวิชา** เลือก **1.คะแนนหน่วยการเรียนรู้**

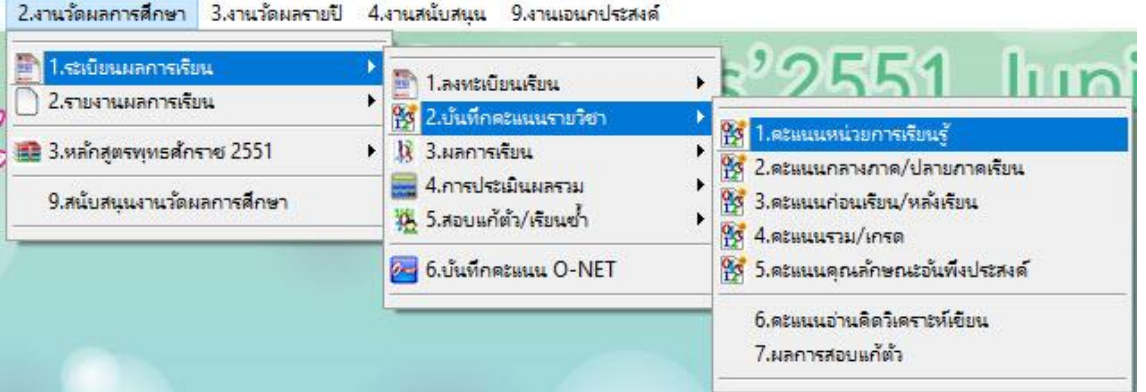

**- เลือก รหัสวิชา > เลือก รหัสครู > เลือกหน่วยที่ต้องการบันทึกคะแนน**

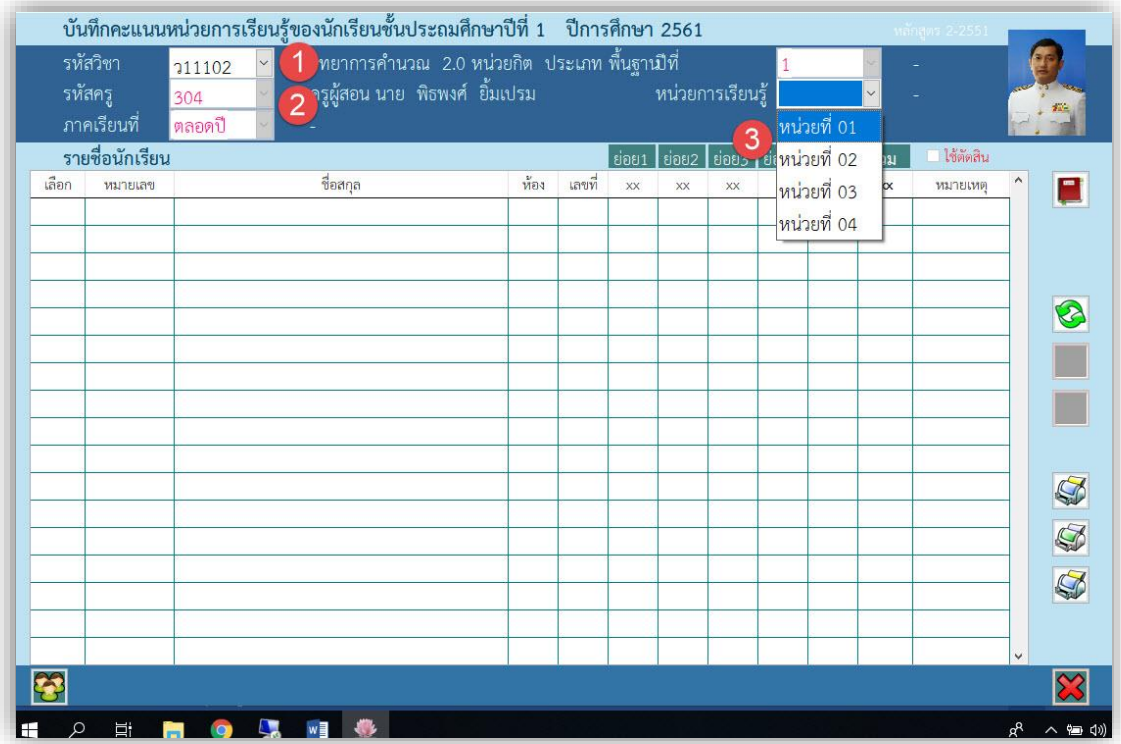

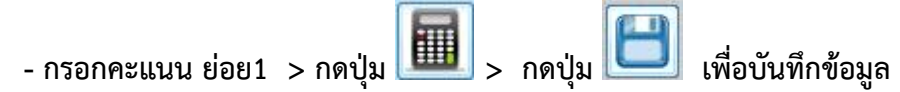

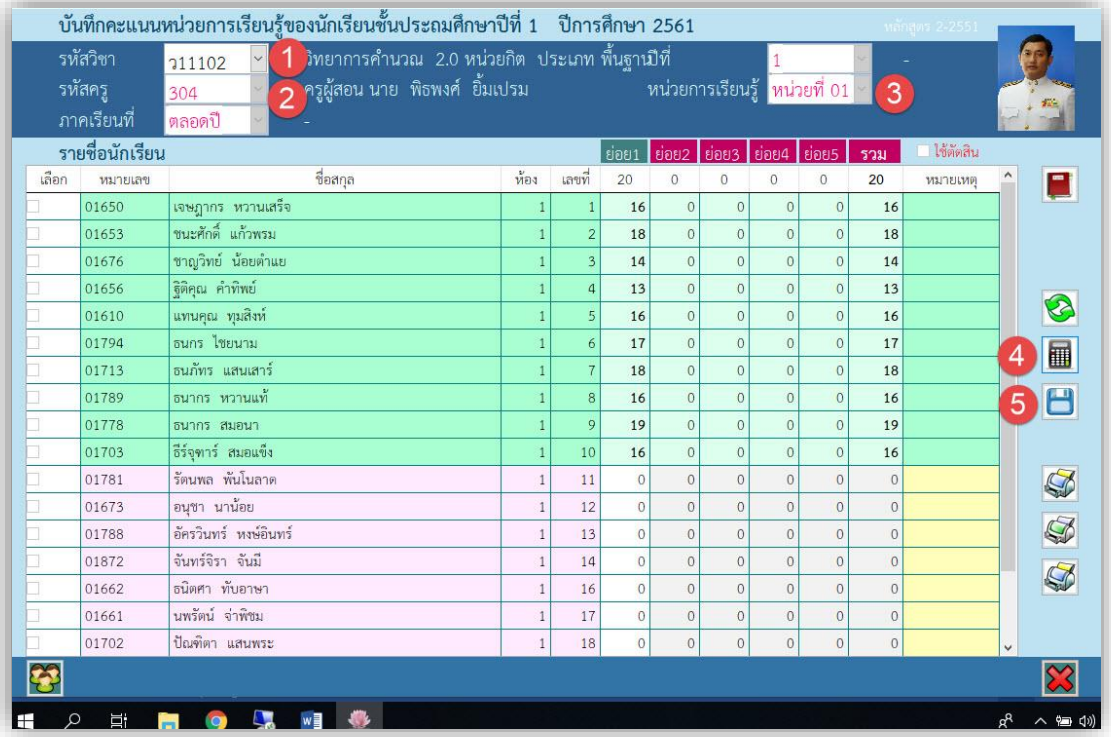

**- โปรแกรม แจ้งรายละเอียด การบันทึกข้อมูล**

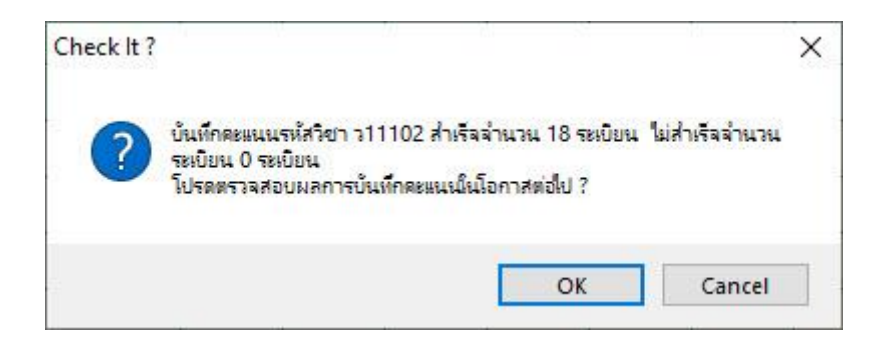

 **2.2 การบันทึกคะแนนกลางภาค/ปลายภาค** เป็นการบันทึกคะแนนหน่วย ในแต่ละรายวิชา และครูผู้สอน

เลือก **2.งานวัดผลการศึกษา** เลือก **1.ระเบียนผลการเรียน** เลือก **2.บันทึกคะแนนรายวิชา** เลือก **2.คะแนนกลางภาค/ปลายภาคเรียน**

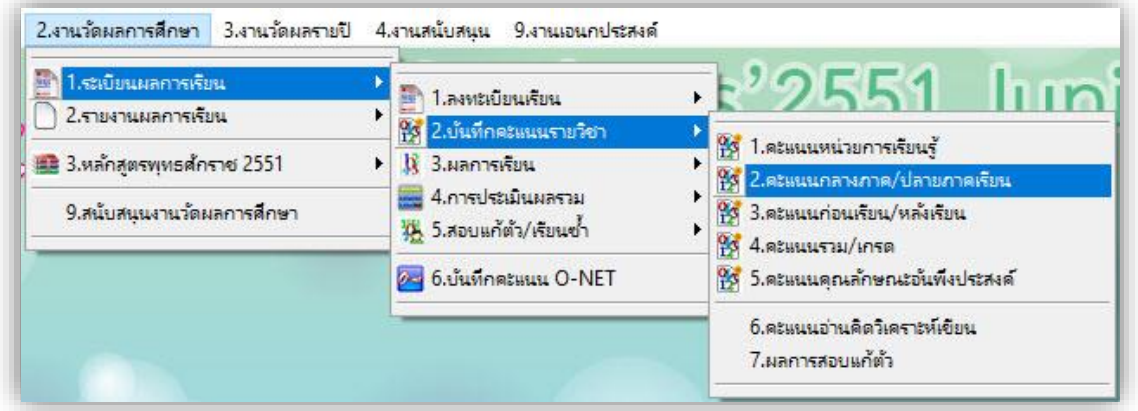

#### **- เลือก รหัสวิชา > เลือก รหัสครู > เลือก กลางภาคเรียน / ปลายภาคเรียน**

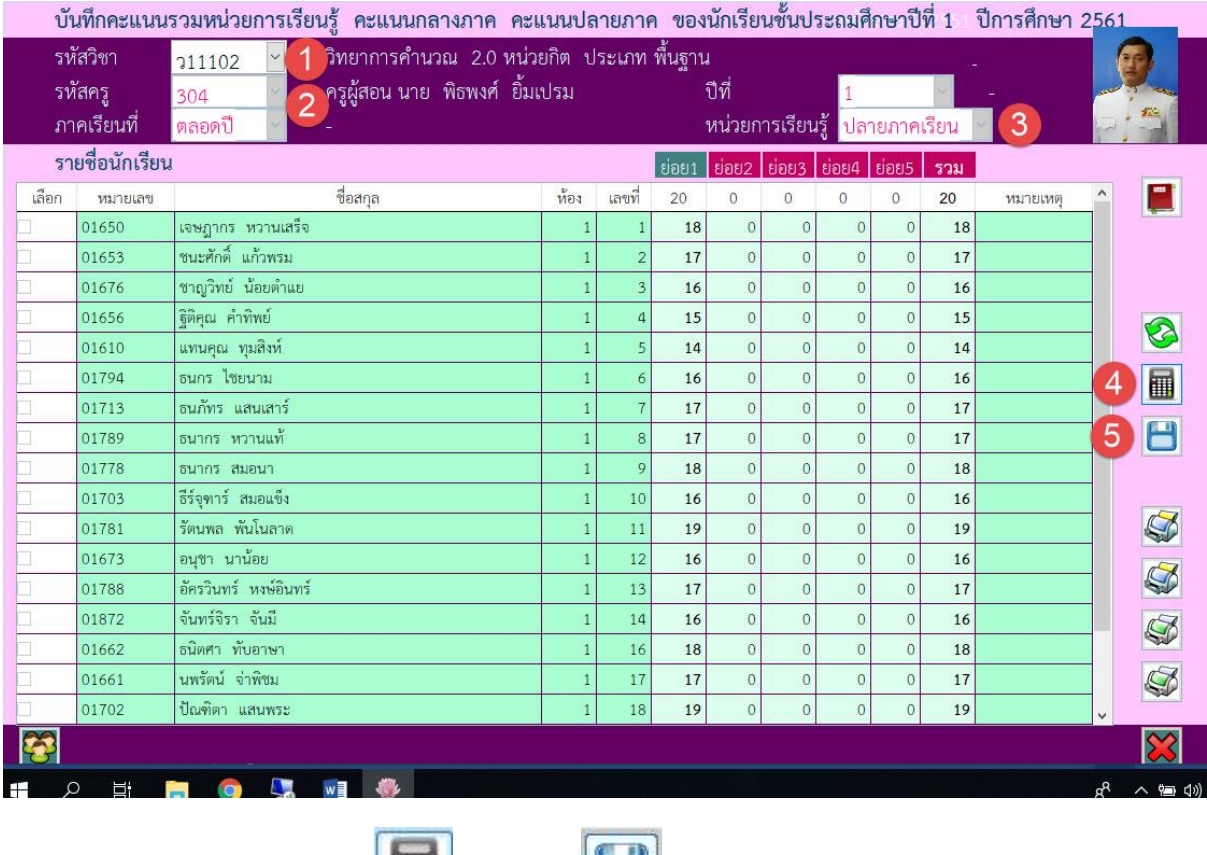

**- กรอกคะแนน ย่อย1 > กดปุ่ม > กดปุ่ม เพื่อบันทึกข้อมูล**

 **2.3 การบันทึกคะแนนรวม/เกรด** เป็นการบันทึกคะแนนหน่วย คะแนนรวมทั้งหมด เลือก **2.งานวัดผลการศึกษา** เลือก **1.ระเบียนผลการเรียน** เลือก **2.บันทึกคะแนนรายวิชา** เลือก **4.คะแนนคะแนนรวม/เกรด**

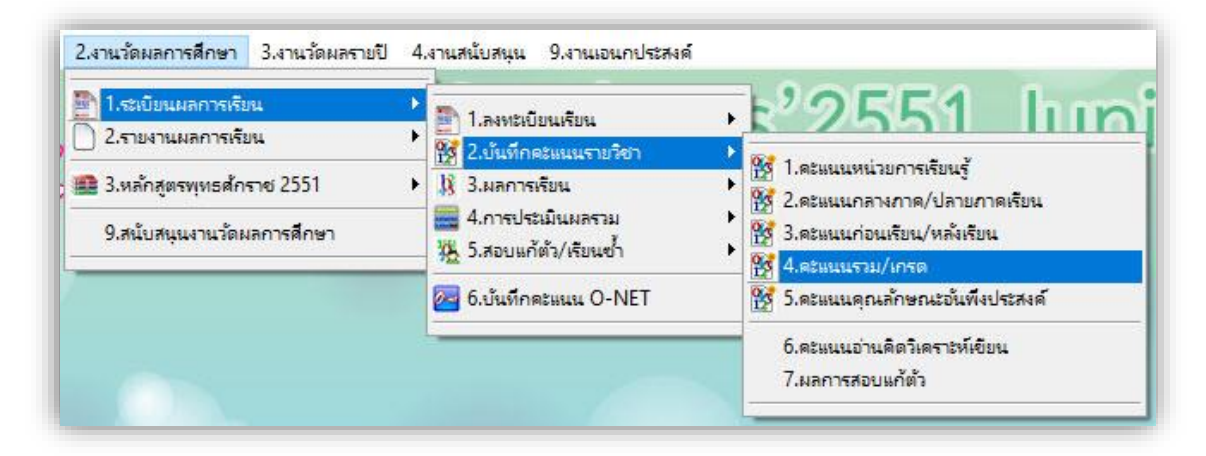

**- เลือก รหัสวิชา > เลือก รหัสครู > เลือก แถบรายการ หน่วยการเรียน 1-10**

**จากนั้น กดปุ่ม เพื่อรวมคะแนน หน่วยการเรียนทั้งหมด** 

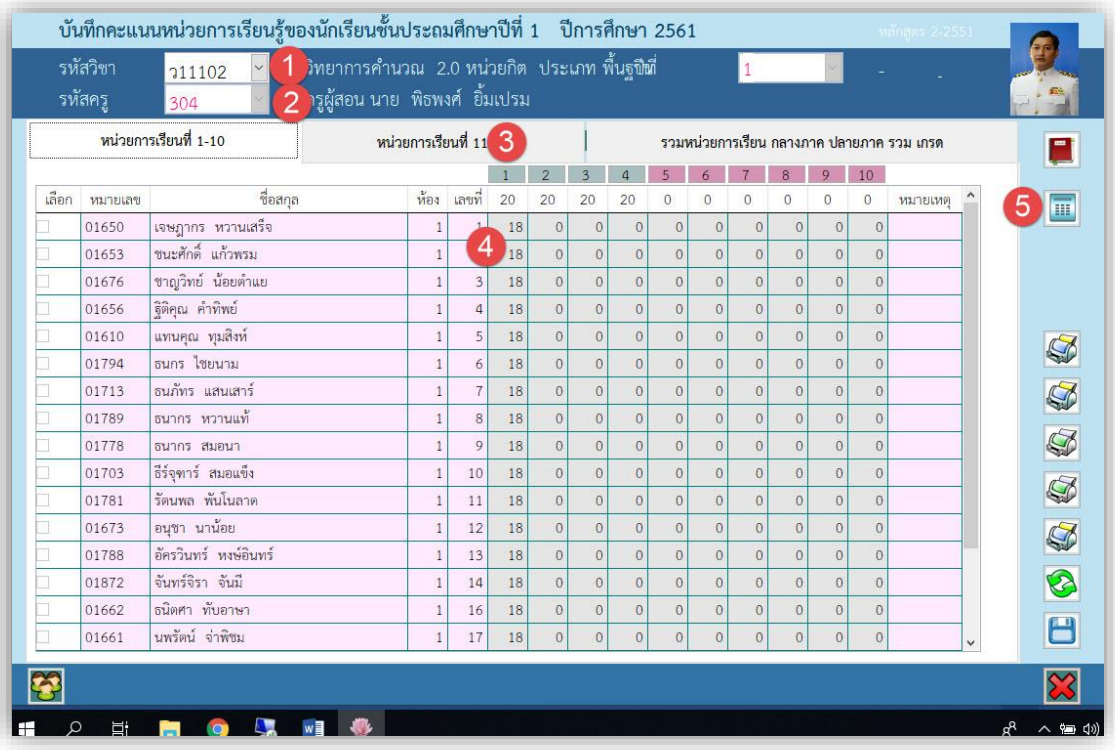

**- เลือก แถบรายการ หน่วยการเรียน กลางภาค ปลายภาค รวม เกรด**

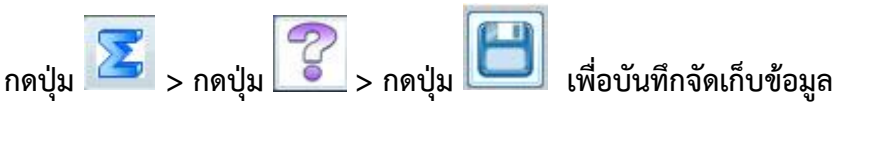

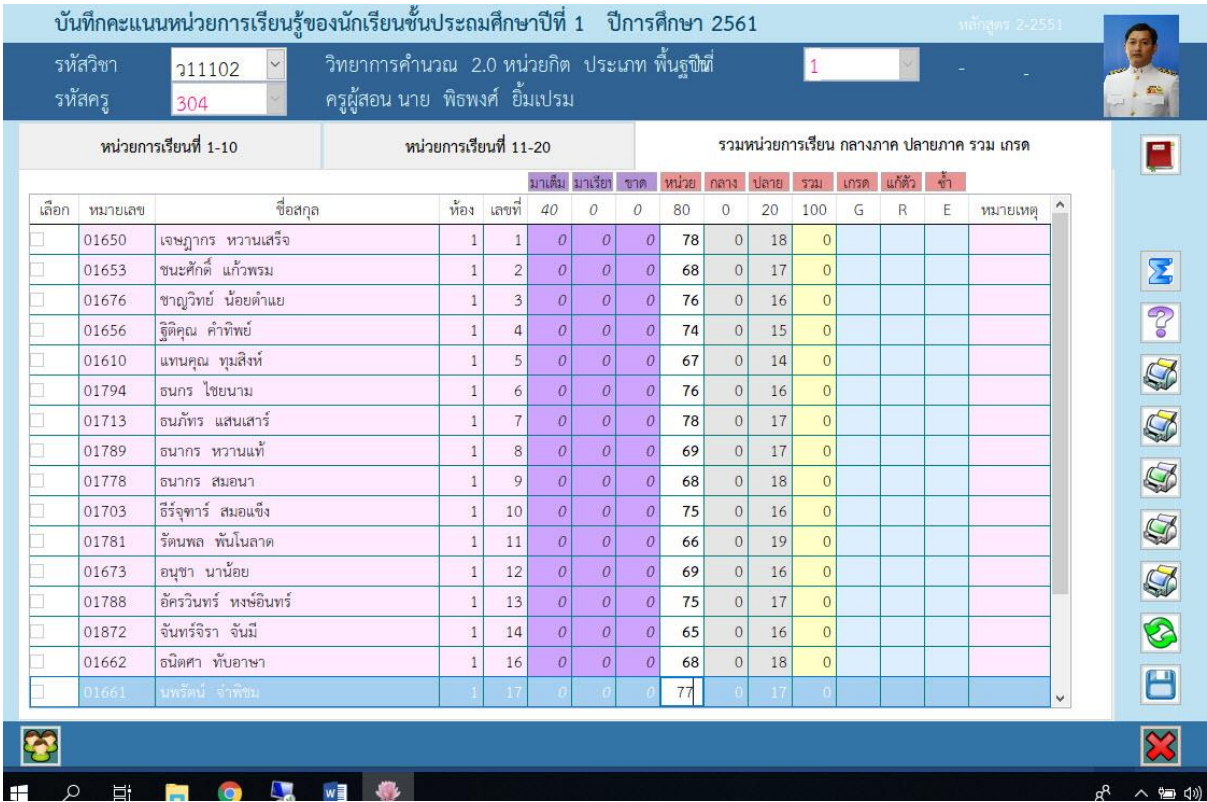

 $25<sup>2</sup>$ 

**- โปรแกรม แจ้งรายละเอียด การบันทึกข้อมูล**

п

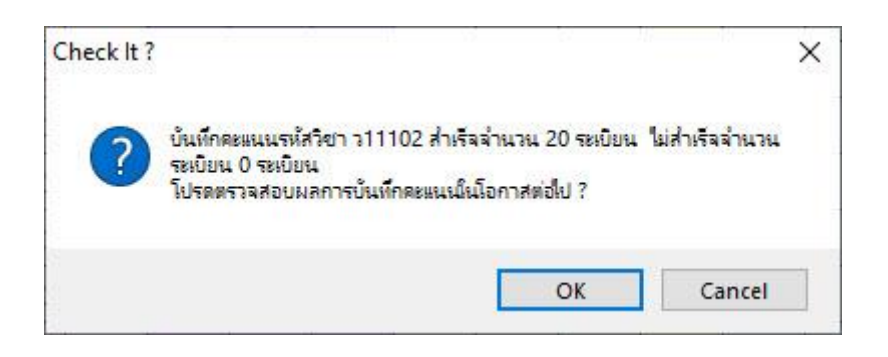

 **2.4 การบันทึกคะแนนคุณลักษณะอันพึงประสงค์/อ่านคิดวิเคราะห์**เป็นการบันทึกคะแนน คะแนนคุณลักษณะอันพึงประสงค์/อ่านคิดวิเคราะห์

เลือก **2.งานวัดผลการศึกษา** เลือก **1.ระเบียนผลการเรียน** เลือก **2.บันทึกคะแนนรายวิชา** เลือก **5.คะแนนคุณลักษณะอันพึงประสงค์/อ่านคิดวิเคราะห์**

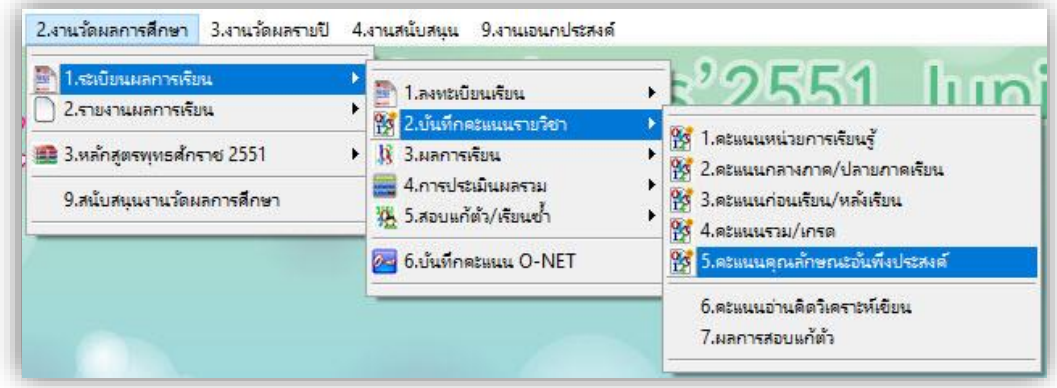

**- เลือก รหัสวิชา > เลือก รหัสครู > กด แถบรายการ คุณลักษณะอันพึงประสงค์1-4 ด าเนินการกรอก คุณลักษณะ ข้อ 1.1 -1.4, 2.1-2.2, 3.1, 4.1-4.2 จากนั้นประเมินผลโดยการกดปุ่ม Q1 Q2 Q3 Q3**

**กดปุ่ม เพื่อจัดเก็บข้อมูล**

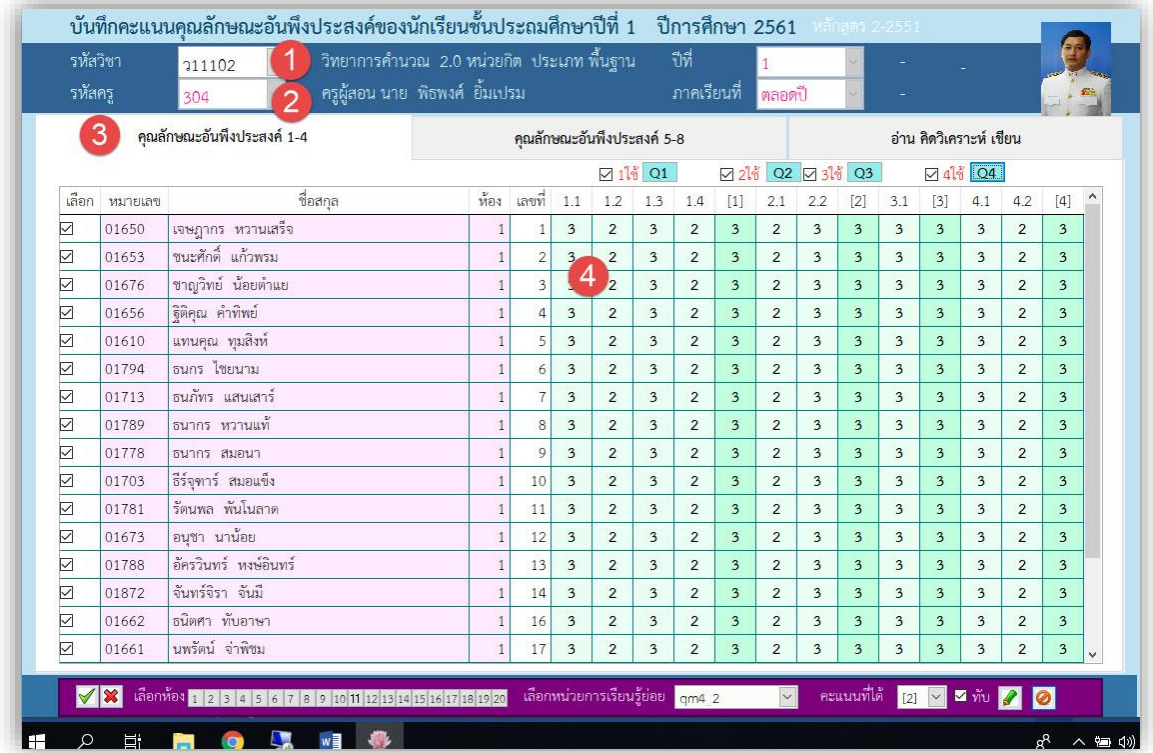

- **กด แถบรายการ คุณลักษณะอันพึงประสงค์5-8**

ดำเนินการกรอก คุณลักษณะ ข้อ 5.1 -5.2, 6.1-6.2, 7.1-7.3, 8.1-4.2 **จากนั้นประเมินผลโดยการกดปุ่ม Q5 Q6 Q7 Q8 แล้วกดปุ่ม Q? เพื่อประมวลผลรวม**

**กดปุ่ม เพื่อจัดเก็บข้อมูล**

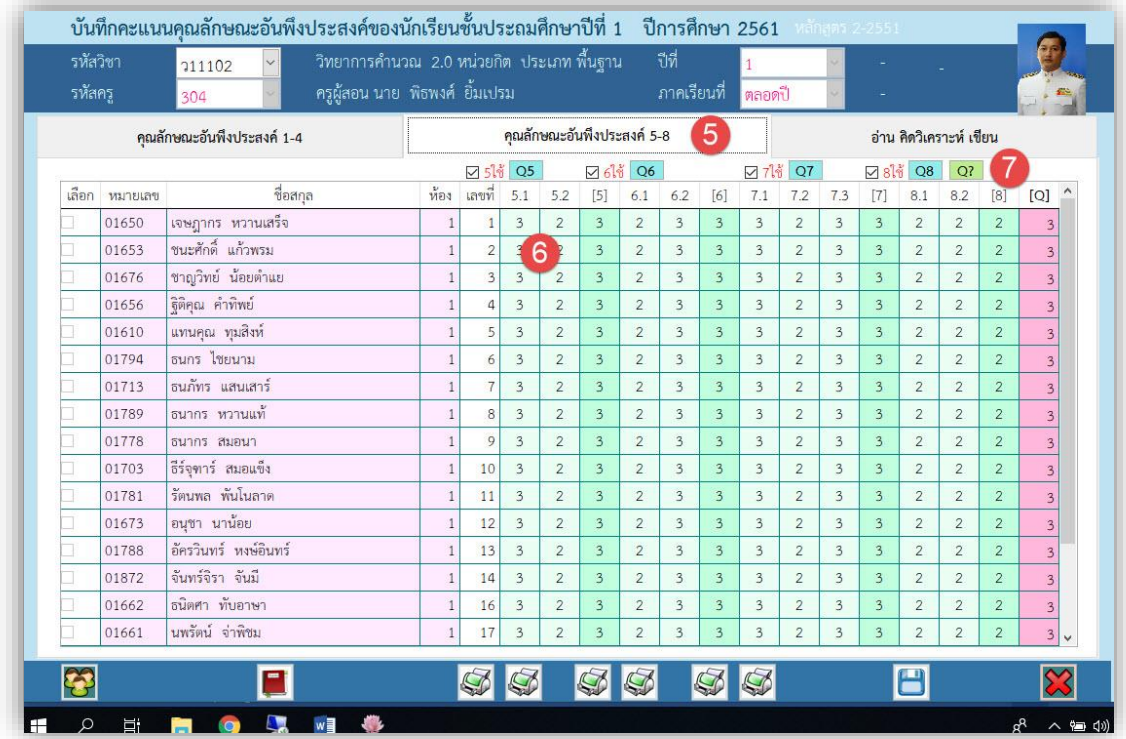

**- โปรแกรม แจ้งรายละเอียด การบันทึกข้อมูล**

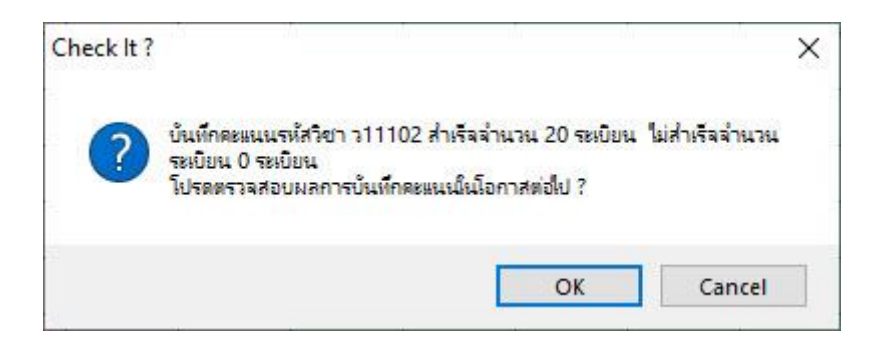

- **กด แถบรายการ อ่าน คิดวิเคราะห์ เขียน ด าเนินการกรอก คุณลักษณะ ข้อ 1 2 3 4 5 จากนั้นประเมินผลโดยการกดปุ่ม แล้วกดปุ่ม L? เพื่อประมวลผลรวม**

**กดปุ่ม เพื่อจัดเก็บข้อมูล**

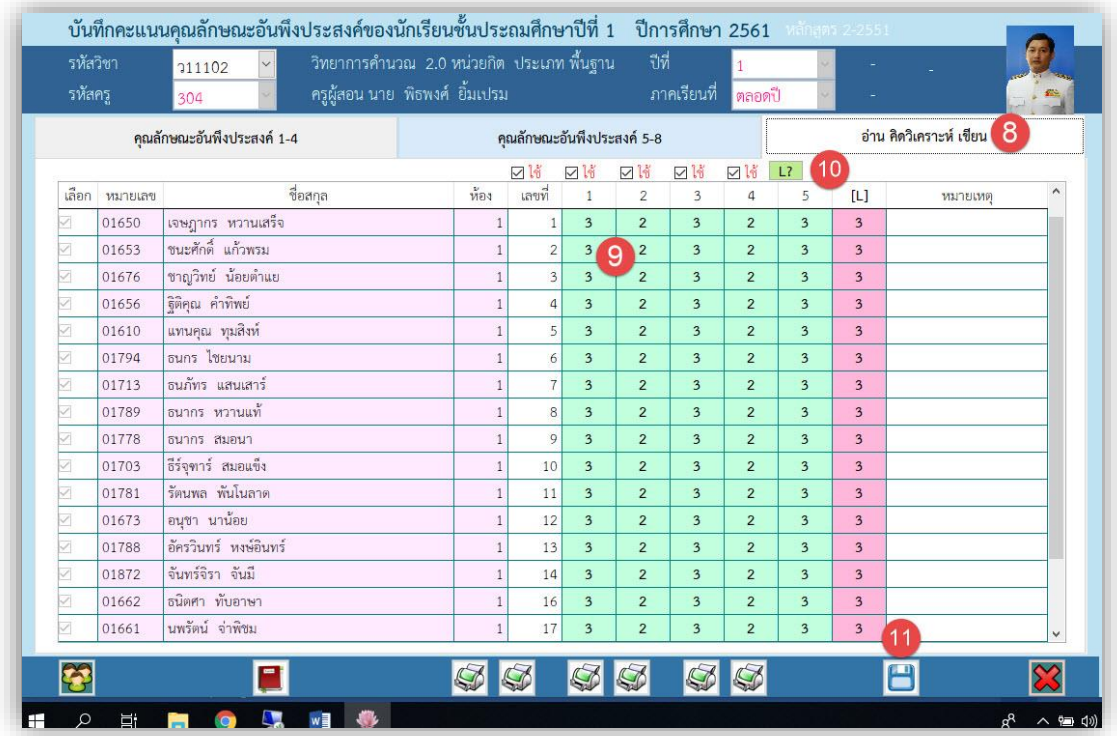

**- โปรแกรม แจ้งรายละเอียด การบันทึกข้อมูล**

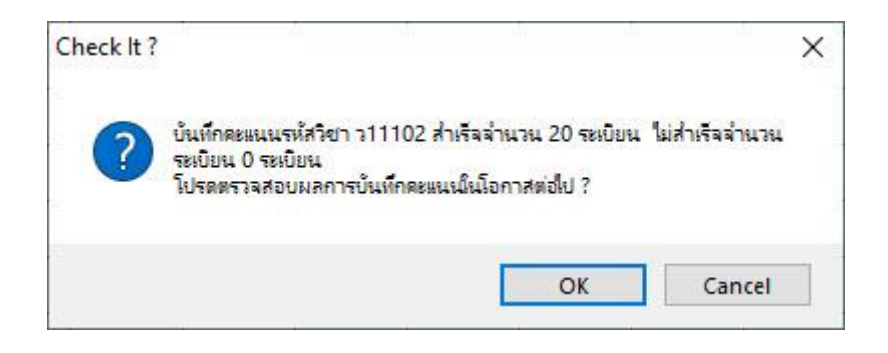

#### **3. ผลการเรียน**

 **3.1 ผลการเรียนรายคน** เป็นการแสดงตรวจสอบ แก้ไข ข้อมูลนักเรียนรายคน

เลือก **2.งานวัดผลการศึกษา** เลือก **1.ระเบียนผลการเรียน** เลือก **3.ผลการเรียน**

#### เลือก **1.รายคน**

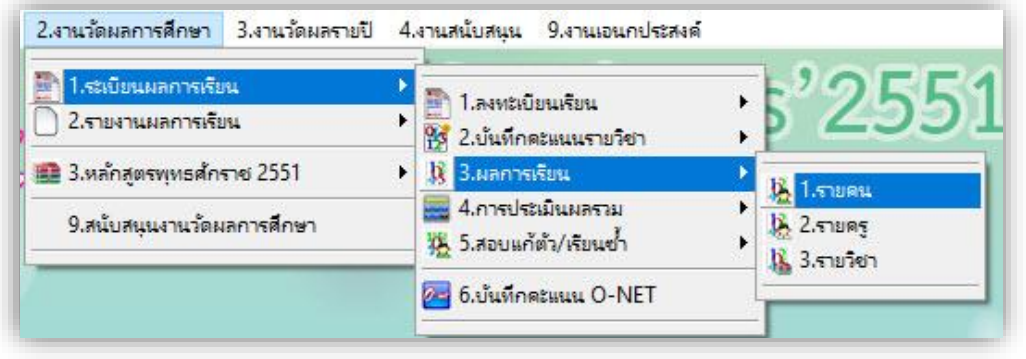

- **เลือกรายชื่อนักเรียน ที่ต้องการตรวจสอบข้อมูล > สามารถ ขอแก้ไขข้อมูล ด้วยการกดปุ่ม** 

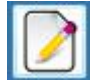

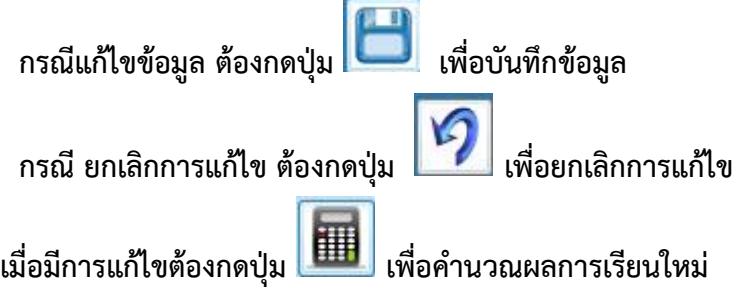

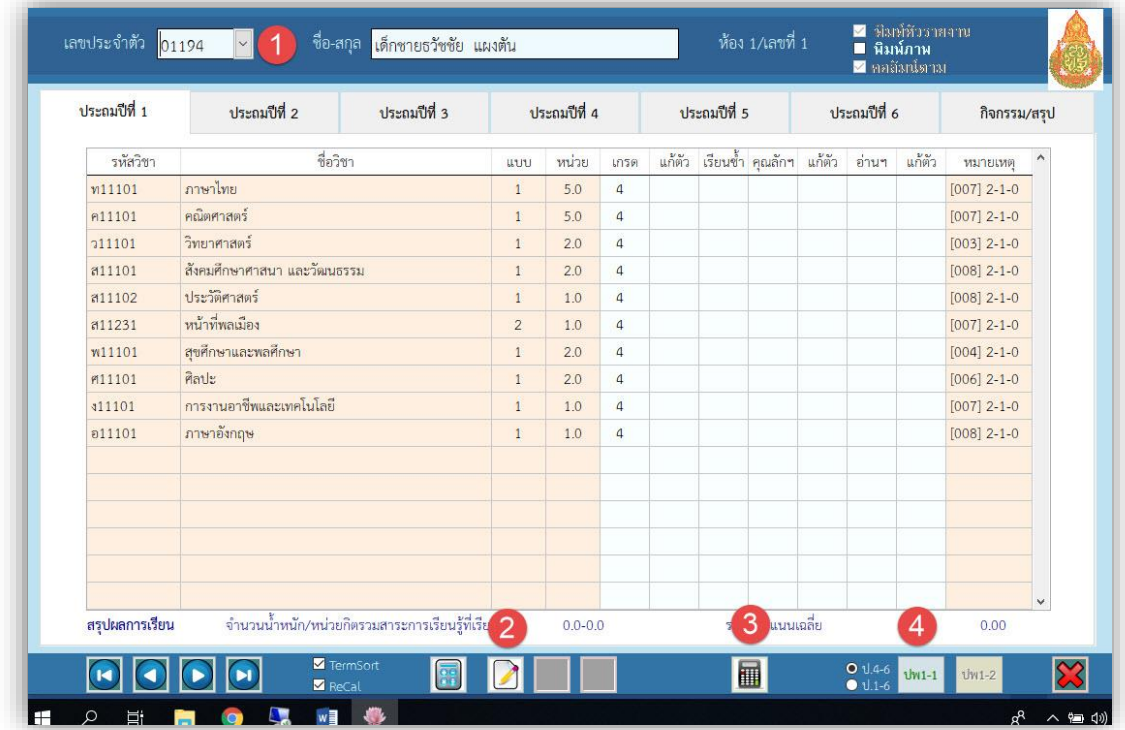

**3.2 ผลการเรียนรายครู**เป็นการแสดงตรวจสอบ แก้ไข ข้อมูลของครูผู้สอนแต่ละท่าน เลือก **2.งานวัดผลการศึกษา** เลือก **1.ระเบียนผลการเรียน** เลือก **3.ผลการเรียน**

#### เลือก **2.รายครู**

- **เลือกรายชื่อครู ตามรหัสครู ที่ต้องการตรวจสอบข้อมูล**

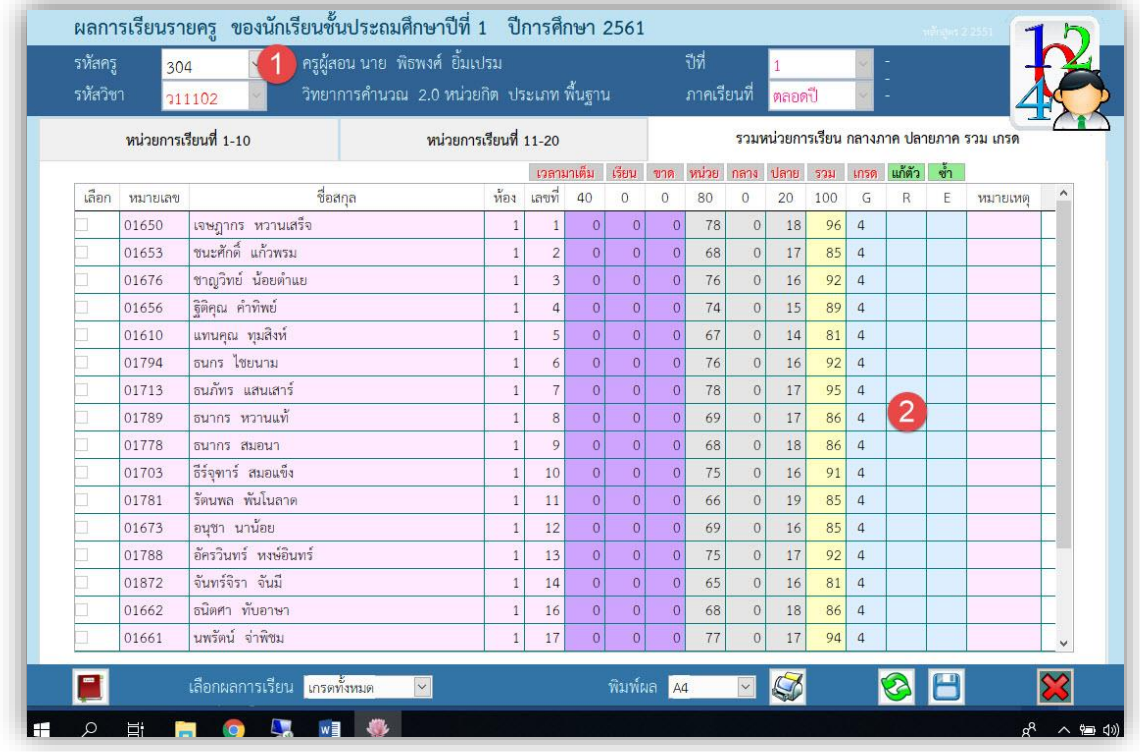

**3.3 ผลการเรียนรายวิชา** เป็นการแสดงตรวจสอบ แก้ไข ข้อมูลของครูผู้สอนแต่ละท่าน เลือก **2.งานวัดผลการศึกษา** เลือก **1.ระเบียนผลการเรียน** เลือก **3.ผลการเรียน** เลือก **3.รายวิชา** 

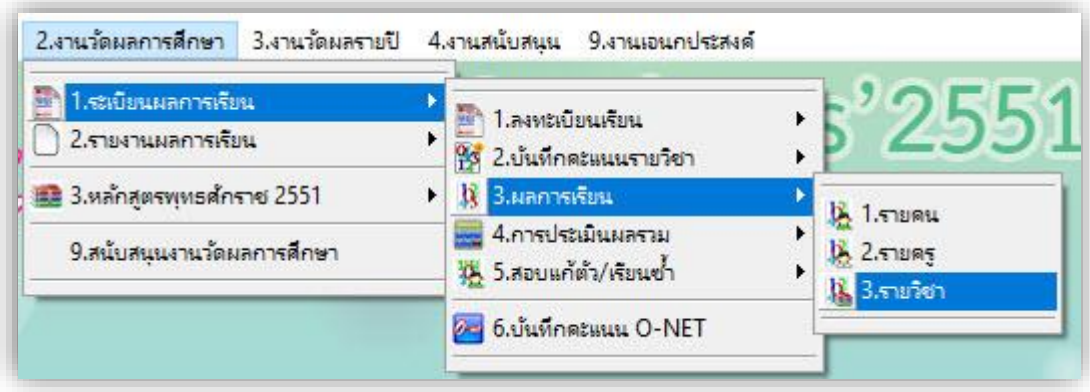

# - **เลือกรายชื่อวิชา ตามรหัสวิชา ที่ต้องการตรวจสอบข้อมูล**

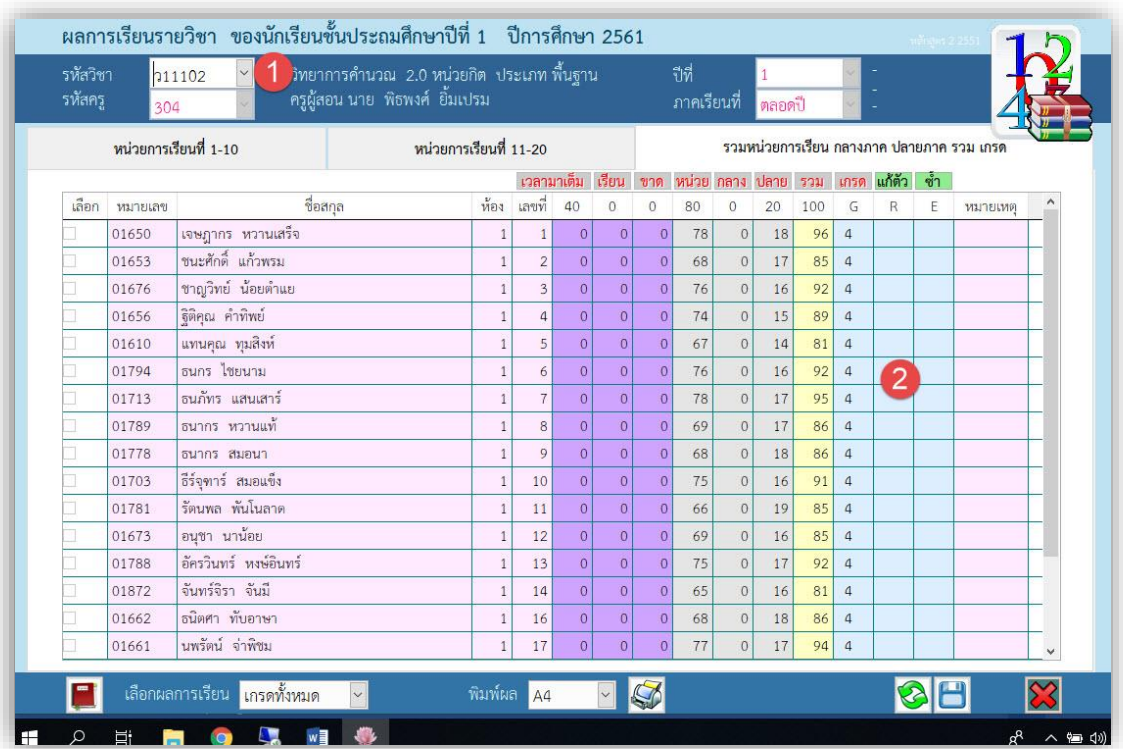

#### **4. การประเมินผลรวม**

**4.1 คะแนนผลสัมฤทธิ์**เป็นการประเมินผล GPA PR

เลือก **2.งานวัดผลการศึกษา** เลือก **1.ระเบียนผลการเรียน** เลือก **4.การประเมินผลรวม** เลือก **1.คะแนนผลสัมฤทธิ์**

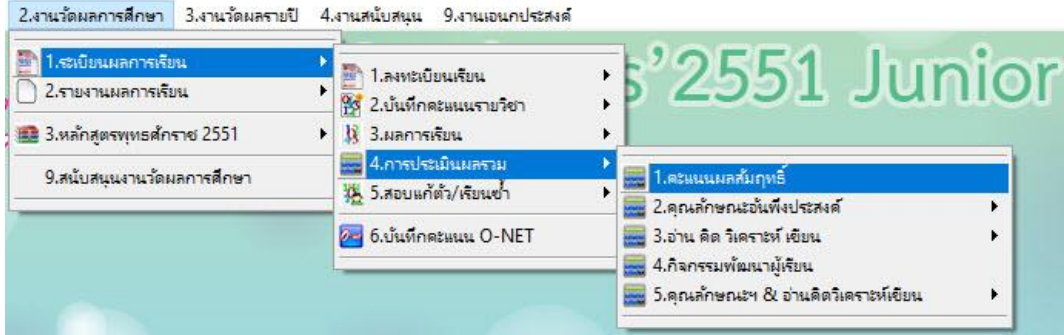

- **เลือก ค านวณ GPA เลือก ยังไม่จบ/ทั้งหมด/เฉพาะที่จบ**
- **- เลือก ค านวณ PR เลือก ยังไม่จบ/ทั้งหมด/เฉพาะที่จบ**
- **- กดปุ่ม ค านวณ GPA Rank PR**

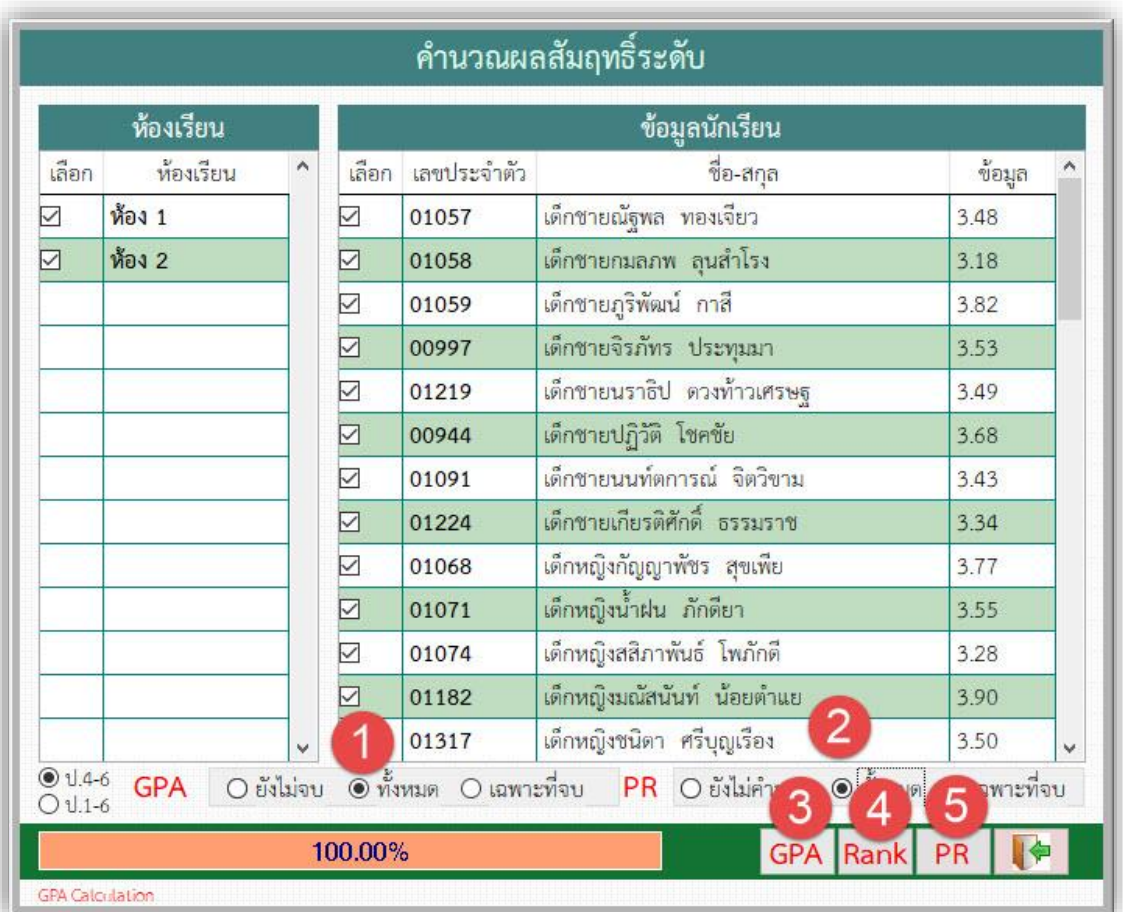

**4.2 คุณลักษณะที่พึงประสงค์**เป็นการประเมินผลคะแนนคุณลักษณะอันพึงประสงค์ **4.2.1 แบบประเมินจากกลุ่มสาระการเรียนรู้**

เลือก **2.งานวัดผลการศึกษา** เลือก **1.ระเบียนผลการเรียน** เลือก **4.การประเมินผลรวม** เลือก **2.คุณลักษณะที่พึงประสงค์** เลือก **1.แบบประเมินจากกลุ่มสาระการเรียนรู้**

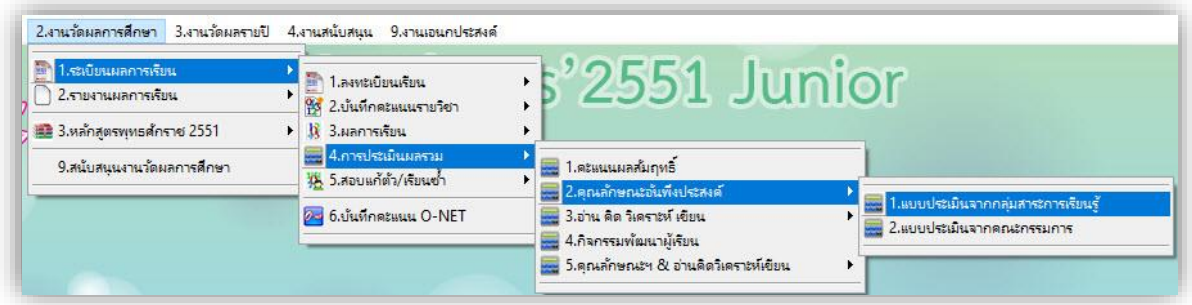

#### - **เลือก นักเรียนที่ต้องการค านวณ**

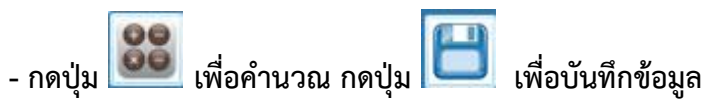

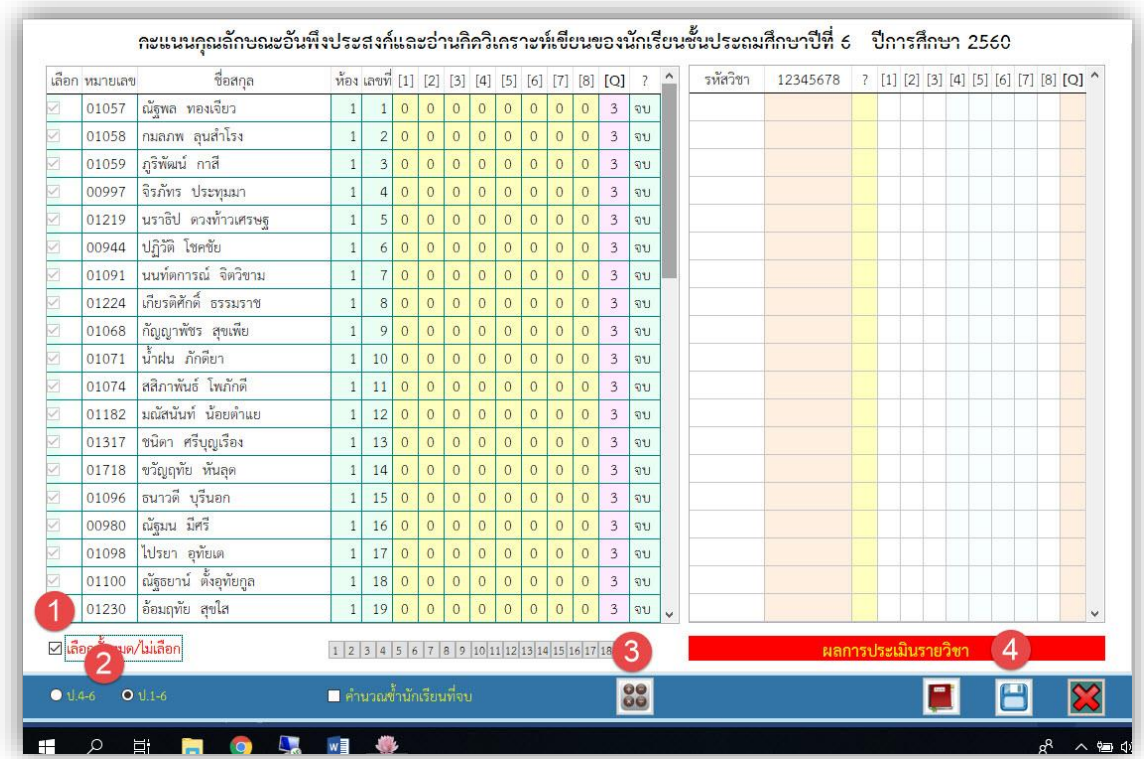

#### **4.2.2 แบบประเมินจากกลุ่มสาระการเรียนรู้**

เลือก **2.งานวัดผลการศึกษา** เลือก **1.ระเบียนผลการเรียน** เลือก **4.การประเมินผลรวม** เลือก **2.คุณลักษณะที่พึงประสงค์**เลือก **2. แบบประเมินจากคณะกรรมการ**

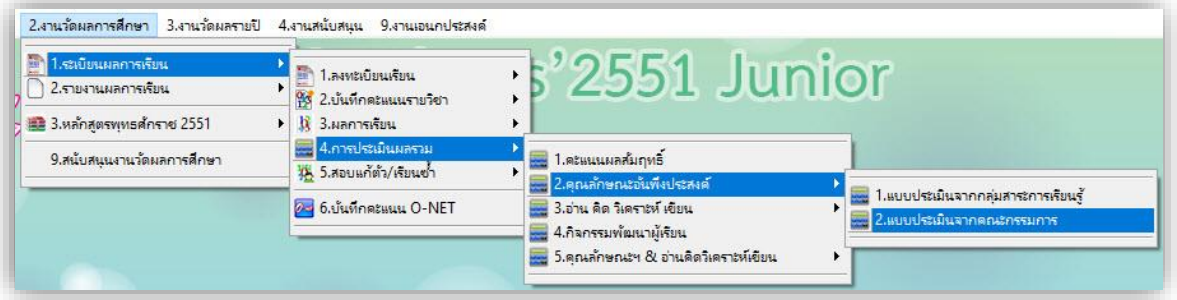

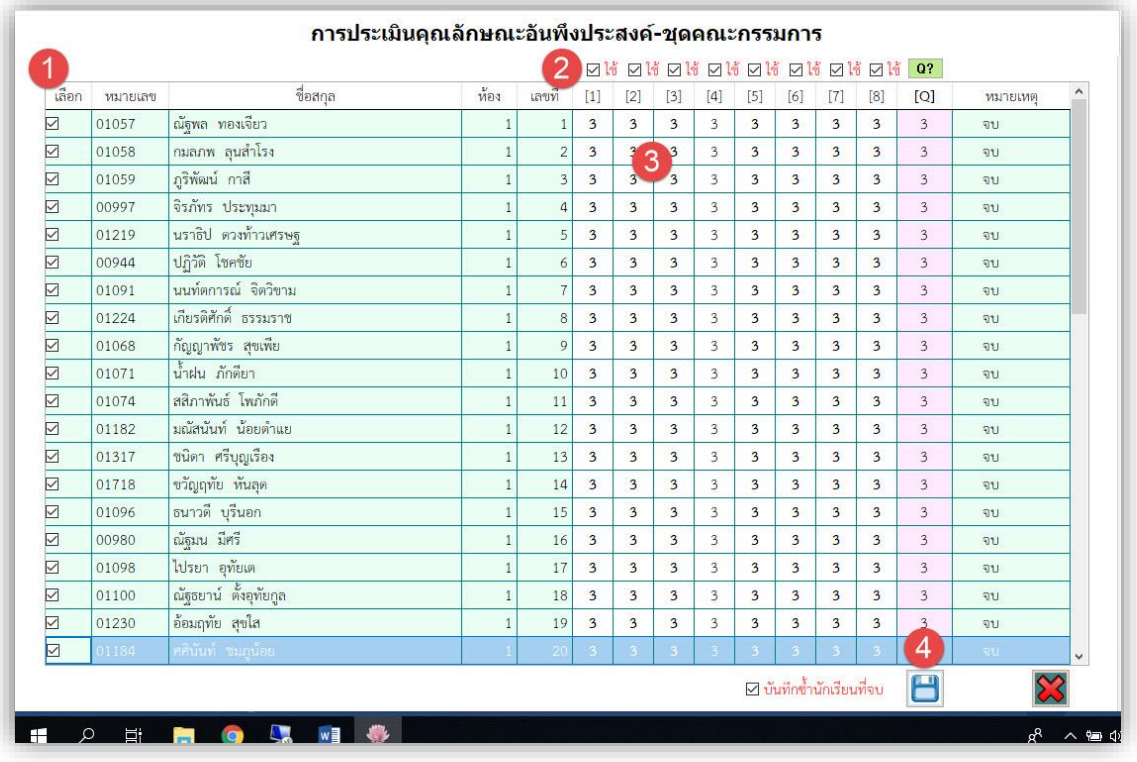

# - **เลือก เช็ค ในข้อที่ คณะกรรมการ ประเมิน**

- **- กรอกผลการประเมินแต่ละข้อ**
- **- กดปุ่ม เพื่อประมวลผลสรุป**
- **- กดปุ่ม เพื่อบันทึกข้อมูล**

 **Students'2551 Junior Program**

 **4.3 อ่าน คิด วิเคราะห์ เขียน** เป็นการประเมินผลคะแนนอ่าน คิด วิเคราะห์ เขียน รวม

**4.3.1 แบบประเมินจากกลุ่มสาระการเรียนรู้**

เลือก **2.งานวัดผลการศึกษา** เลือก **1.ระเบียนผลการเรียน** เลือก **4.การประเมินผลรวม** เลือก **3.อ่าน คิด วิเคราะห์ เขียน** เลือก **1. แบบประเมินจากกลุ่มสาระการเรียนรู้**

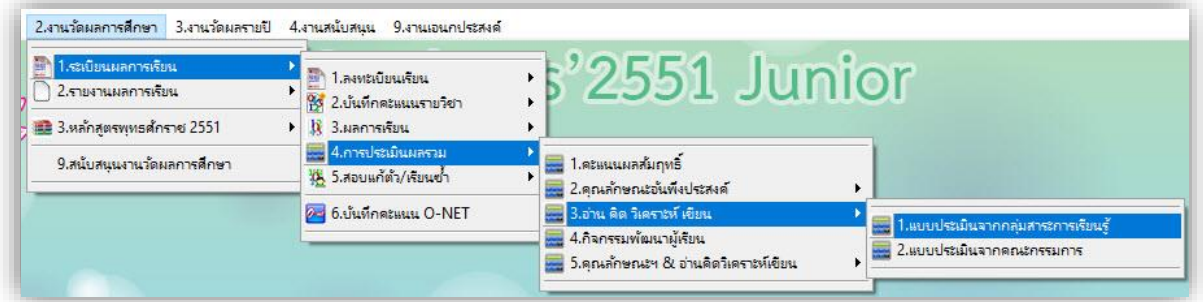

#### - **เลือก นักเรียนที่ต้องการค านวณ**

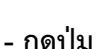

**- กดปุ่ม เพื่อค านวณ กดปุ่ม เพื่อบันทึกข้อมูล**

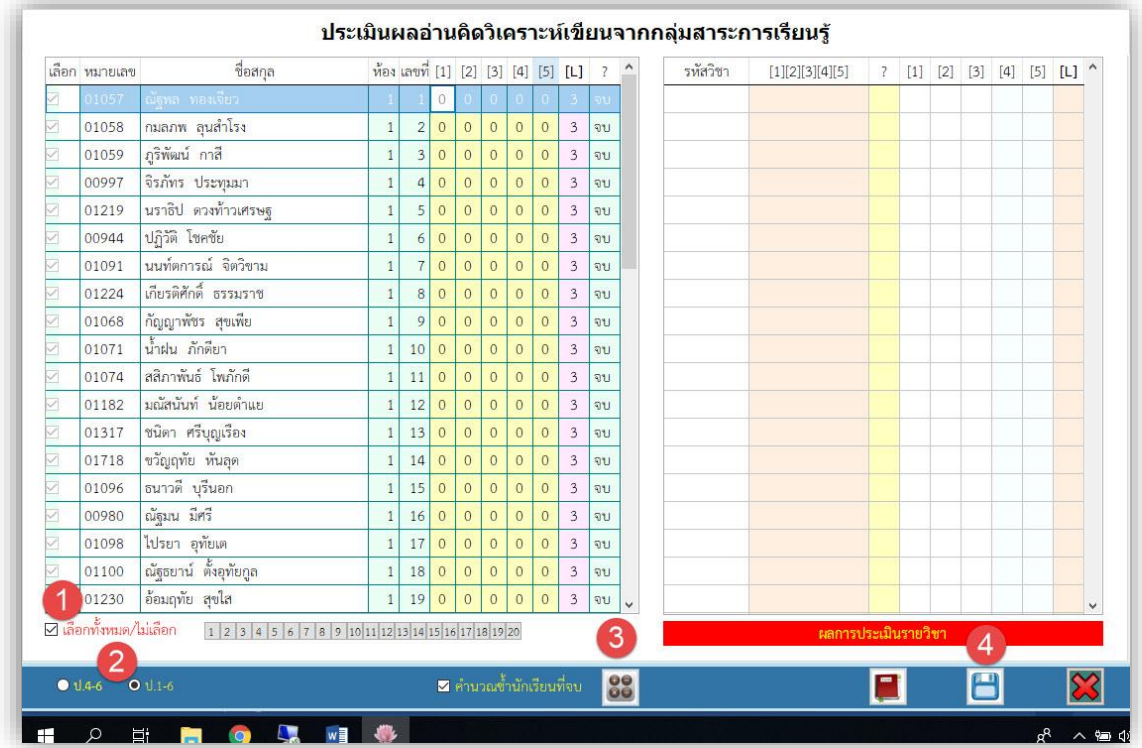

**4.3.2 แบบประเมินจากกลุ่มสาระการเรียนรู้**

เลือก **2.งานวัดผลการศึกษา** เลือก **1.ระเบียนผลการเรียน** เลือก **4.การประเมินผลรวม** เลือก **3.อ่าน คิด วิเคราะห์ เขียน** เลือก **2. แบบประเมินจากคณะกรรมการ**

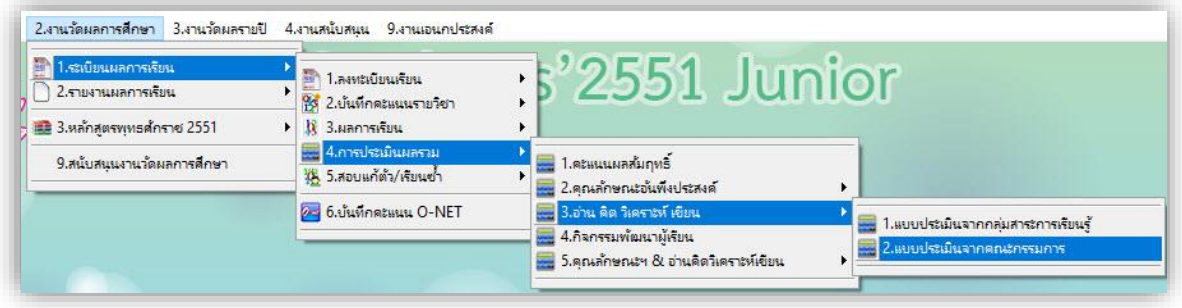

- **เลือก เช็ค ในข้อที่ คณะกรรมการ ประเมิน**
- **- กรอกผลการประเมินแต่ละข้อ**
- **- กดปุ่ม เพื่อประมวลผลสรุป**
- **- กดปุ่ม เพื่อบันทึกข้อมูล**

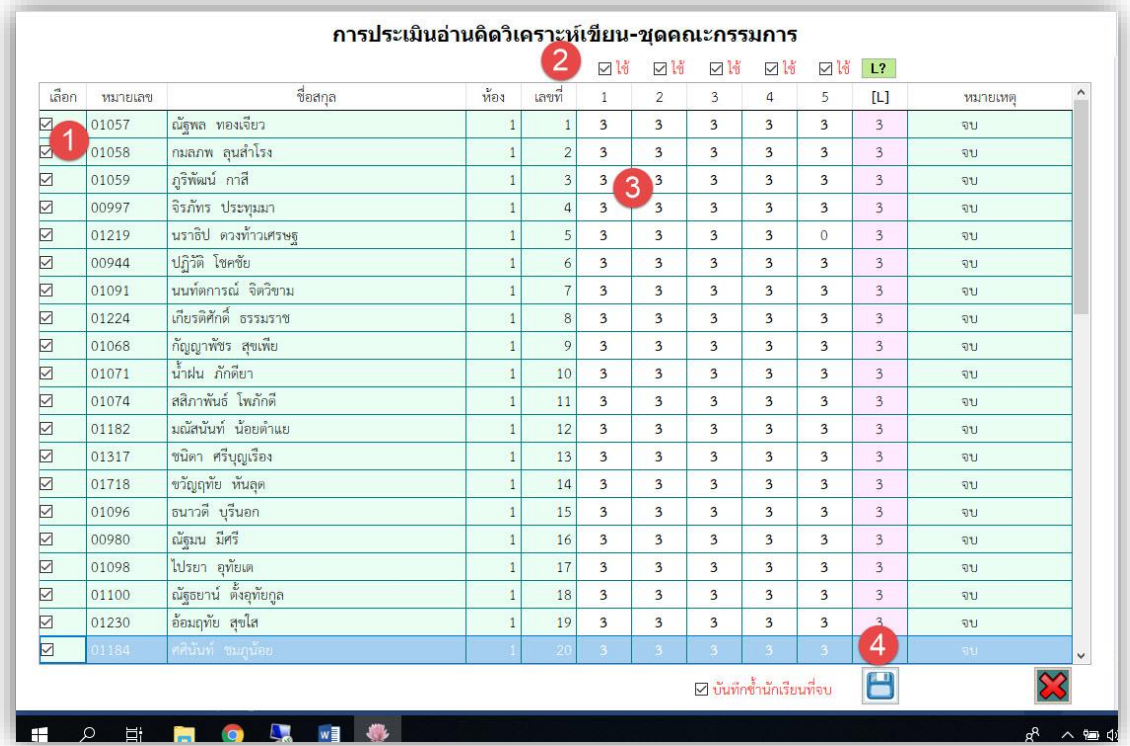

**4.4 กิจกรรมพัฒนาผู้เรียน** เป็นการประเมินผลกิจกรรมพัฒนาผู้เรียนรวม เลือก **2.งานวัดผลการศึกษา** เลือก **1.ระเบียนผลการเรียน** เลือก **4.การประเมินผลรวม** เลือก **4.กิจกรรมพัฒนาผู้เรียน** 

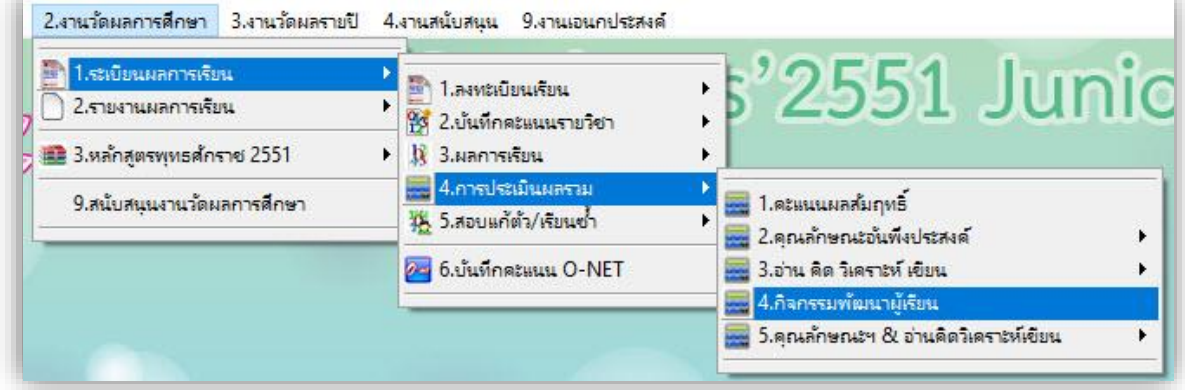

#### - **เลือก นักเรียนที่ต้องการค านวณ**

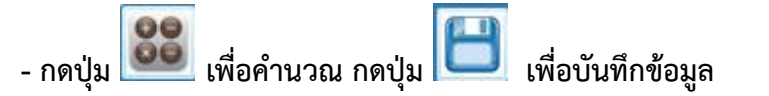

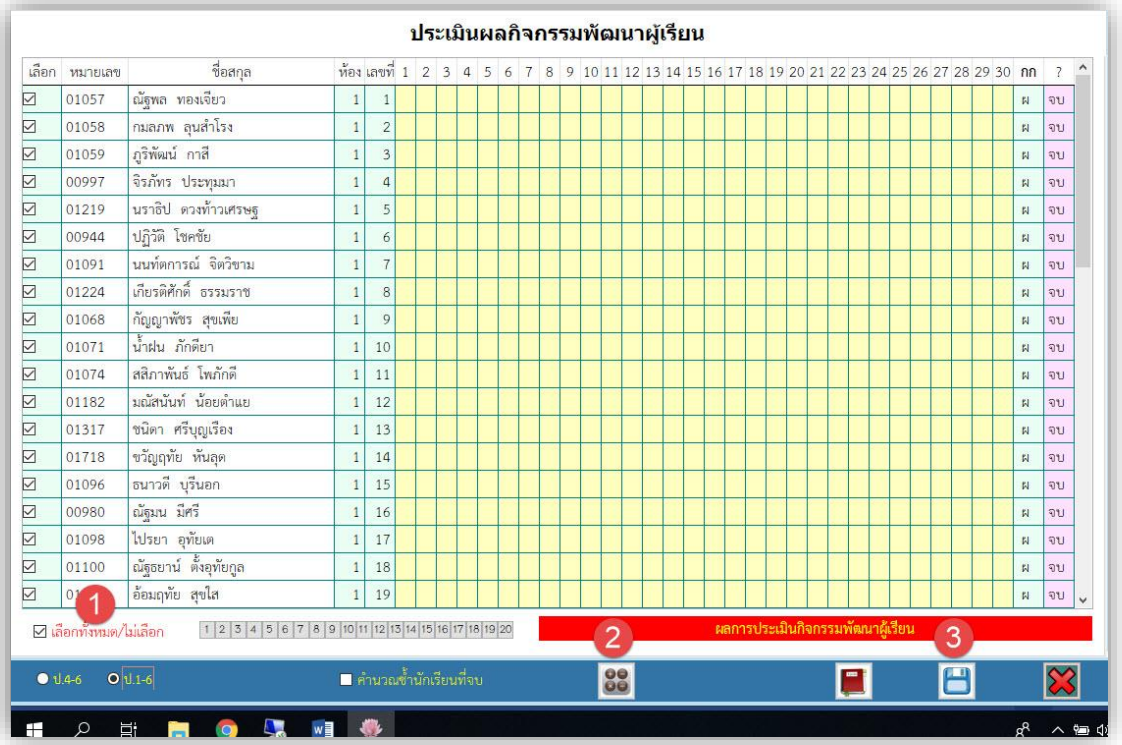

### **5. การสอบแก้ตัว/เรียนซ้ า**

 **5.1 ตรวจสอบผลสอบแก้ตัว** 

 **5.1.1 ตรวจสอบผลสอบแก้ตัวรายวิชา** เป็นการรายงานผลการสอบแก้ตัวรายวิชา

เลือก **2.งานวัดผลการศึกษา** เลือก **1.ระเบียนผลการเรียน** เลือก **5.สอบแก้ตัว/เรียนซ้ า**

เลือก **1.ตรวจสอบผลแก้ตัว** เลือก **1.รายวิชา**

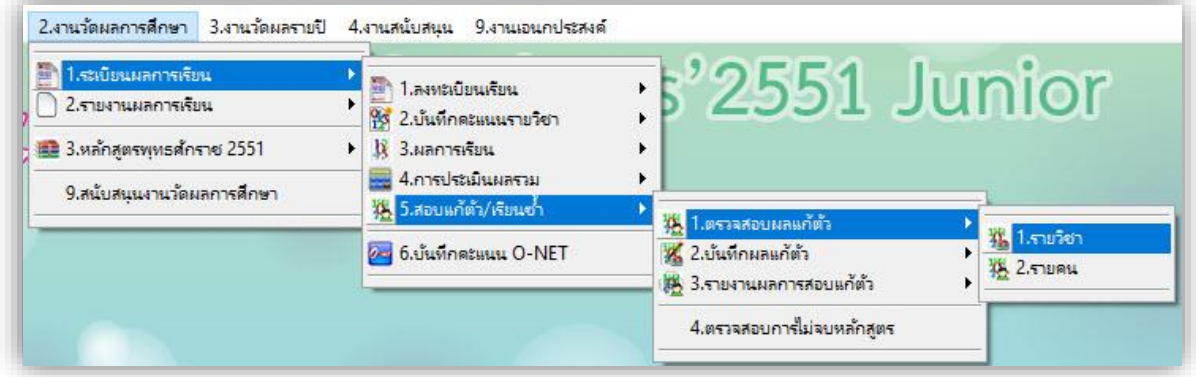

- **เลือก รหัสรายวิชา** ที่ต้องการตรวจสอบ
- **เลือก เงื่อนไข** ที่ต้องการตรวจสอบ

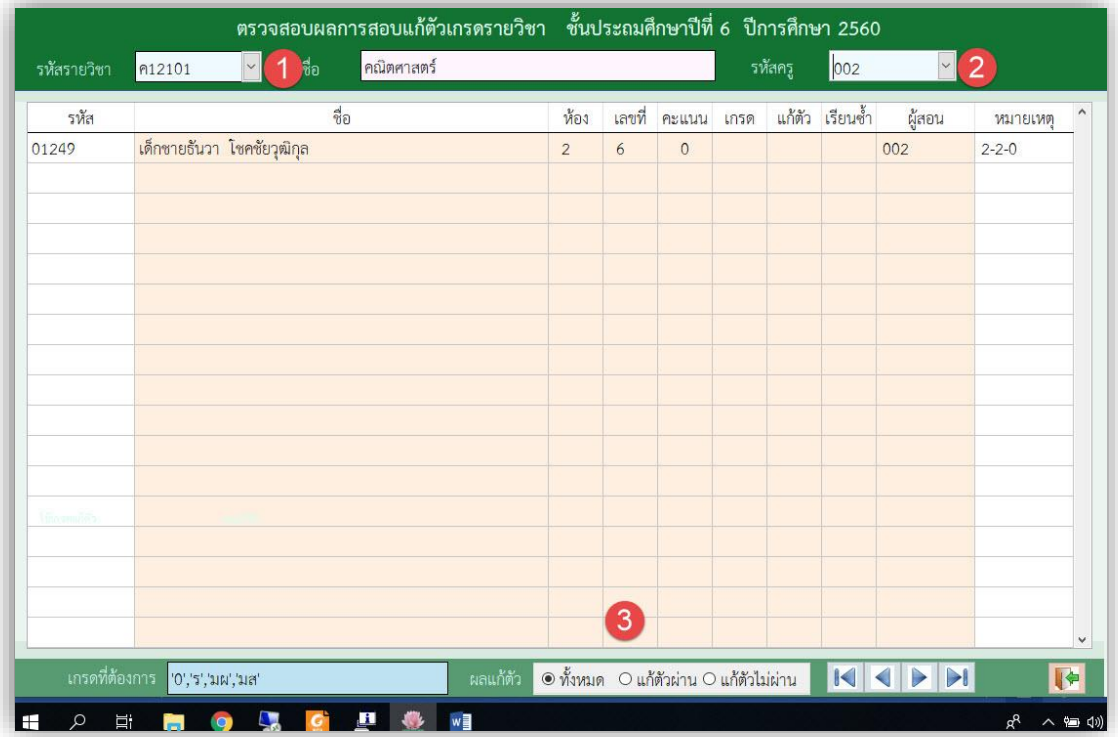

 **5.1.2 ตรวจสอบผลสอบแก้ตัว รายคน** เป็นการรายงานผลการสอบแก้ตัวรายคน เลือก **2.งานวัดผลการศึกษา** เลือก **1.ระเบียนผลการเรียน** เลือก **5.สอบแก้ตัว/เรียนซ้ า** เลือก **1.ตรวจสอบผลแก้ตัว** เลือก **1.รายคน**

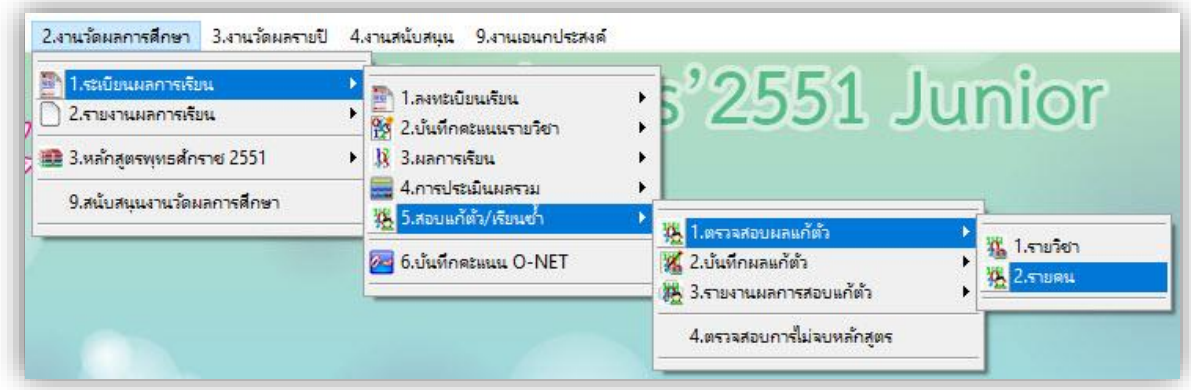

- **เลือก เลขประจ าตัวนักเรียน** ที่ต้องการตรวจสอบ
- **เลือก เงื่อนไข** ที่ต้องการตรวจสอบ

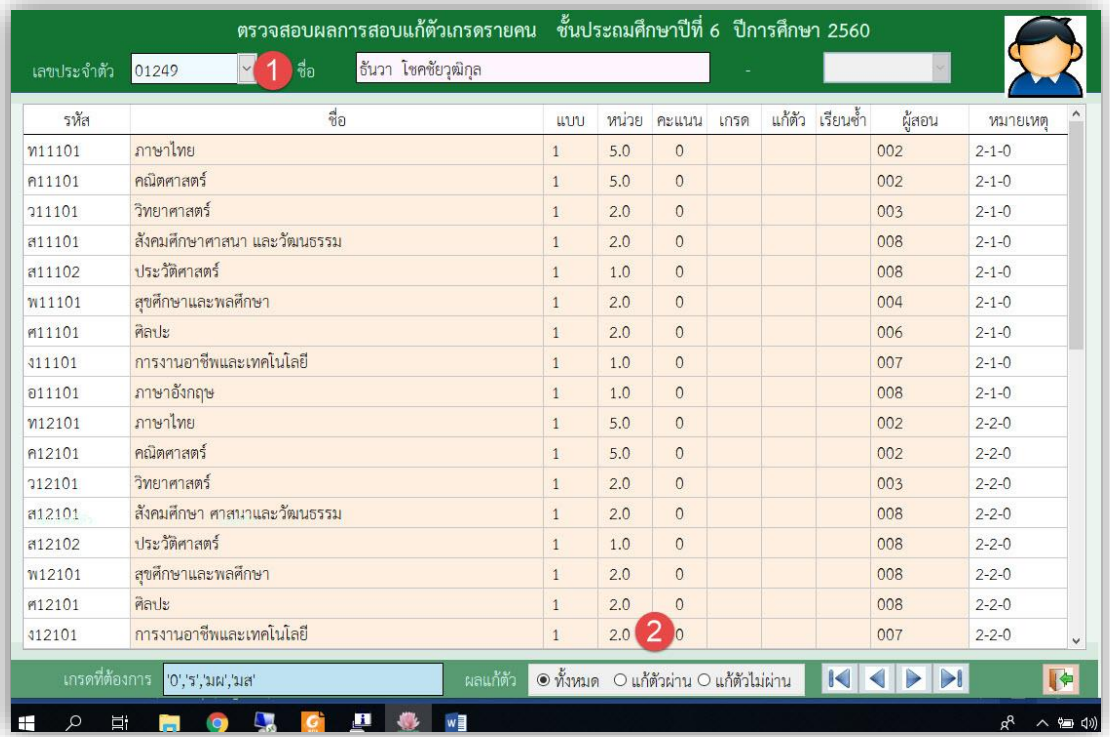

#### **5.2 บันทึกผลการสอบแก้ตัว**

 **5.2.1 บันทึกผลสอบแก้ตัวรายวิชา** เป็นการบันทึกผลการสอบแก้ตัวรายวิชา เลือก **2.งานวัดผลการศึกษา** เลือก **1.ระเบียนผลการเรียน** เลือก **5.สอบแก้ตัว/เรียนซ้ า** เลือก **2.บันทึกผลแก้ตัว** เลือก **1.รายวิชา**

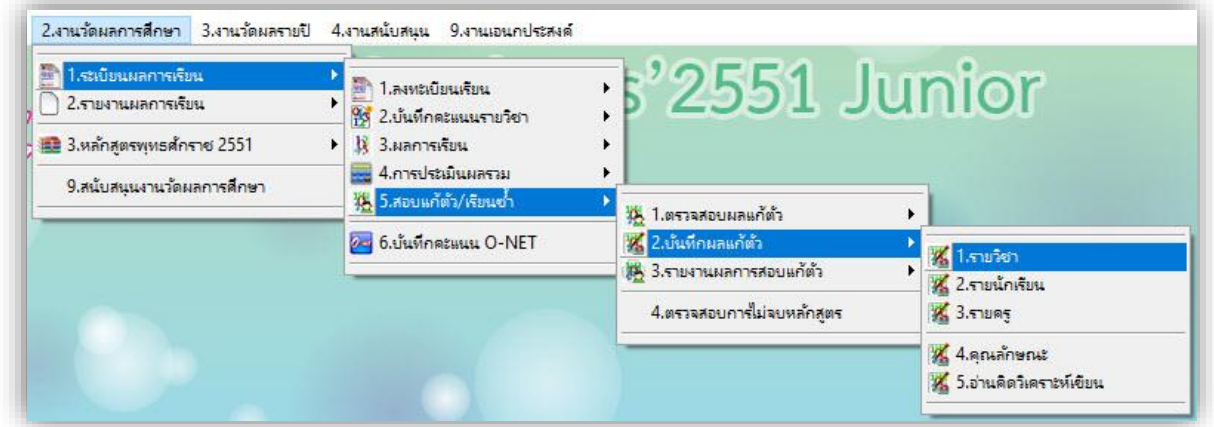

- **เลือก รหัสรายวิชา เลือก รหัสครู** ที่ต้องการบันทึกผลสอบแก้ตัว
- กดปุ่ม เพื่อบันทึกผลสอบแก้ตัว - กดปุ่ม เพื่อบันทึกข้อมูล

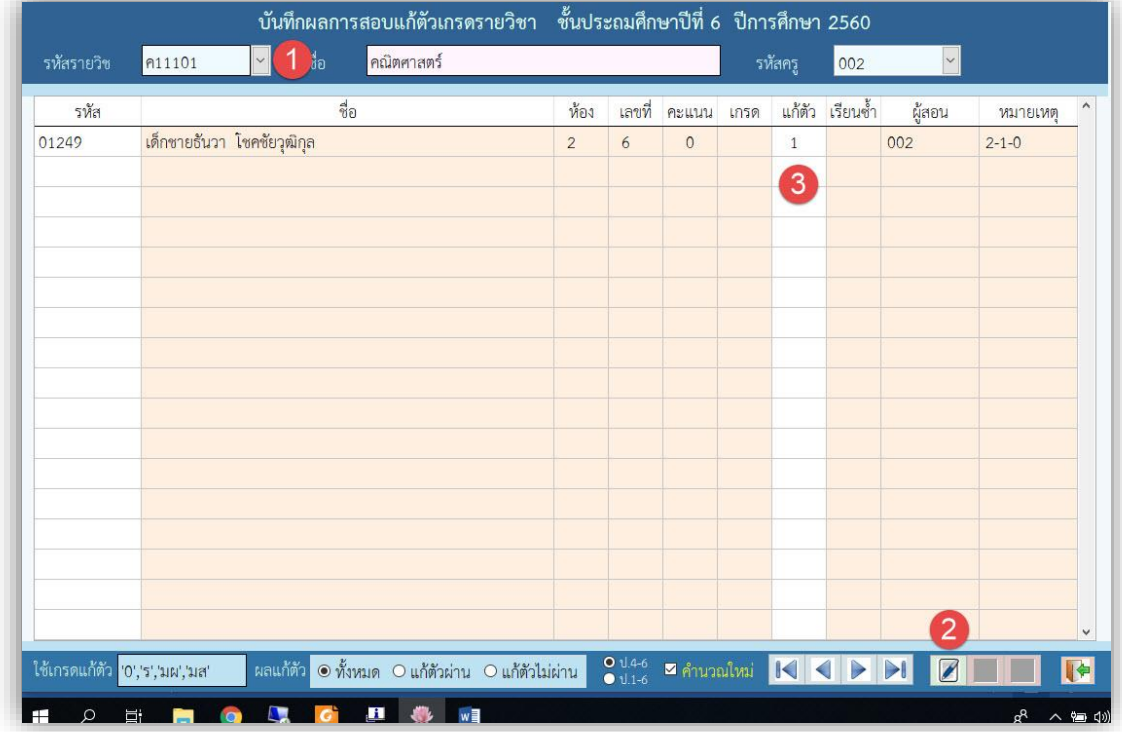

 **5.2.2 บันทึกผลสอบแก้ตัวรายนักเรียน** เป็นการบันทึกผลการสอบแก้ตัวรายนักเรียน เลือก **2.งานวัดผลการศึกษา** เลือก **1.ระเบียนผลการเรียน** เลือก **5.สอบแก้ตัว/เรียนซ้ า** เลือก **2.บันทึกผลแก้ตัว** เลือก **2.รายนักเรียน**

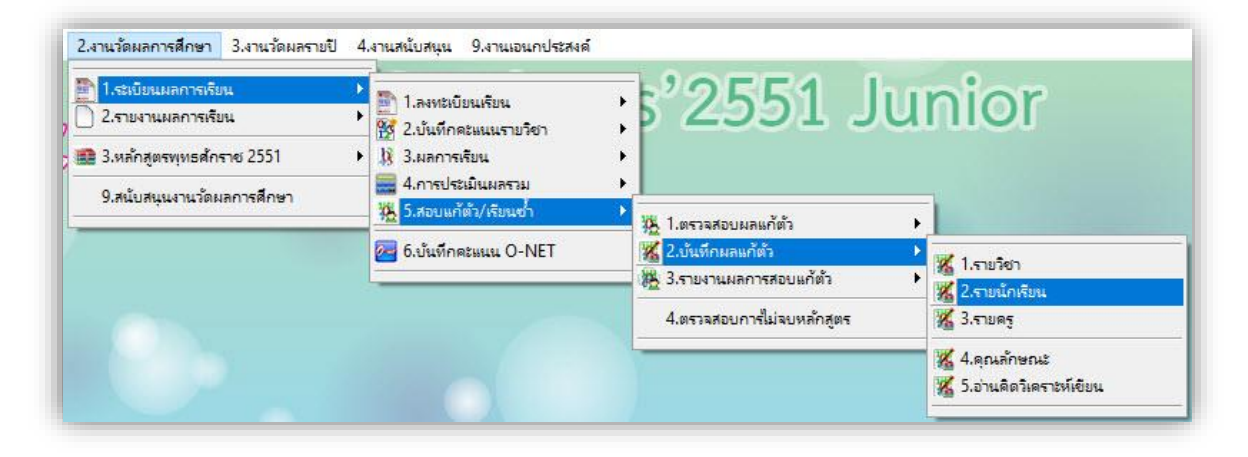

- **เลือก เลขประจ าตัวนักเรียน** ที่ต้องการบันทึกผลสอบแก้ตัว
- กดปุ่ม เพื่อบันทึกผลสอบแก้ตัว - กดปุ่ม เพื่อบันทึกข้อมูล

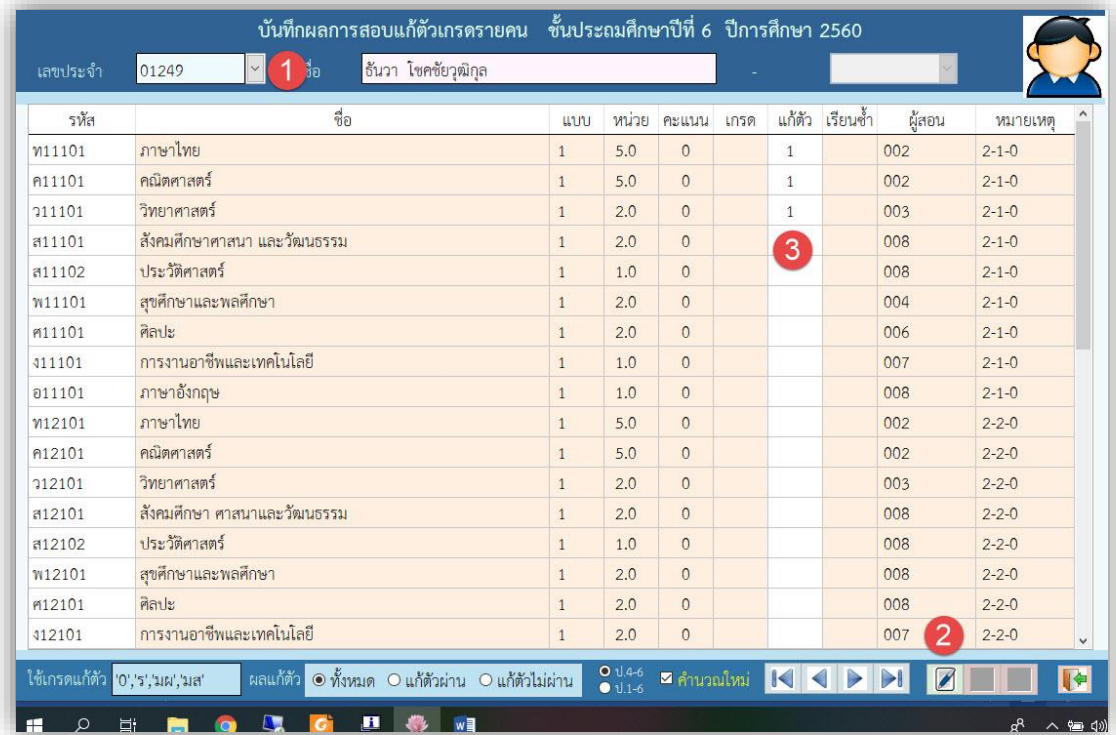

**5.2.3 บันทึกผลสอบแก้ตัวรายครู**เป็นการบันทึกผลการสอบแก้ตัวรายครู

 เลือก **2.งานวัดผลการศึกษา** เลือก **1.ระเบียนผลการเรียน** เลือก **5.สอบแก้ตัว/เรียนซ้ า** เลือก **2.บันทึกผลแก้ตัว** เลือก **3.รายครู**

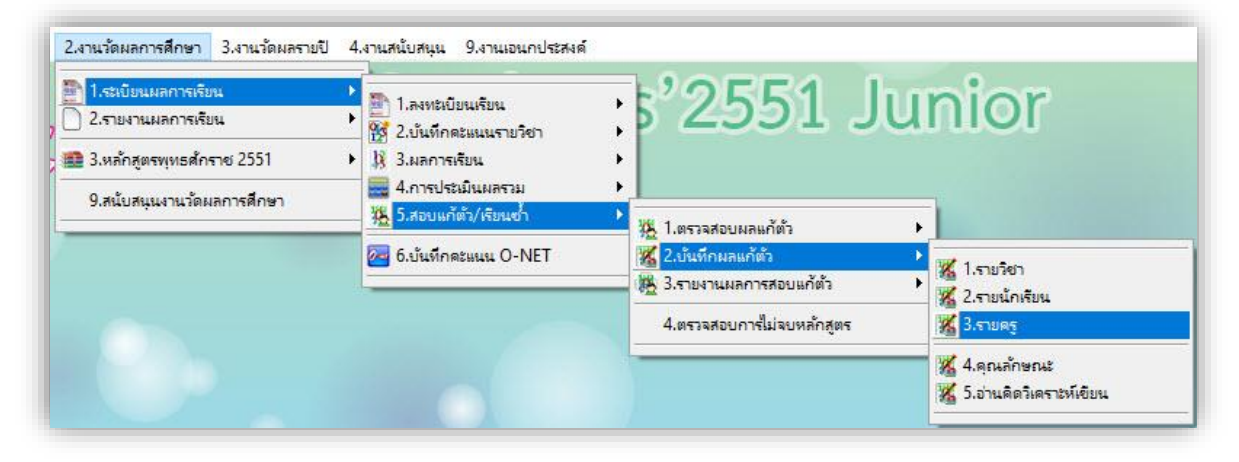

- **เลือก รหัสครู** ที่ต้องการบันทึกผลสอบแก้ตัว
- กดปุ่ม เพื่อบันทึกผลสอบแก้ตัว - กดปุ่ม เพื่อบันทึกข้อมูล

บันทึกผลการสอบแก้ตัวเกรดรายครู ขั้นประถมศึกษาปีที่ 6 ปีการศึกษา 2560 นุชจรี อัยจักร์ 003 ่ได้อ รหัสรายวิชา รหัสครู -1 ชื่อ เลขที่ คะแนน แก้ตัว เรียนซ้ำ รหัสวิชา รุนัส ห้อง เกรด 18111811180 เด็กชายธันวา โชคชัยวุฒิกุล 01249  $\circ$  $\sqrt{2}$  $\sqrt{6}$  $\overline{1}$ 311101  $2 - 1 - 0$ เด็กชายธันวา โชคชัยวุฒิกุล 01249  $\overline{c}$  $\sqrt{6}$  $\mathfrak o$ 312101  $2 - 2 - 0$  $\left( 3 \right)$ เด็กชายธัน<mark>วา โชคชัยวุฒิกุล</mark> 01249  $\overline{c}$  $\sqrt{6}$  $\mathsf{O}$ 314101  $2 - 4 - 0$ ใช้เกรดแก้ตัว <mark>'0','ร','มผ','มส'</mark> ผลแก้ตัว <mark>⊙</mark> ทั้งหมด ○ แก้ตัวผ่าน ○ แก้ตัวไม่ผ่าน  $O$   $1.4-6$ <br> $0.1-6$ **Expanding KING**  $\sqrt{2}$  $B$   $\theta$ 

#### **5.3 รายงานผลการสอบแก้ตัว**

 **5.3.1 รายงานผลสอบแก้ตัวรายวิชา** เป็นการพิมพ์รายงานผลการสอบแก้ตัวรายวิชา เลือก **2.งานวัดผลการศึกษา** เลือก **1.ระเบียนผลการเรียน** เลือก **5.สอบแก้ตัว/เรียนซ้ า** เลือก **3.รายงานผลการสอบแก้ตัว** เลือก **1.รายวิชา >** สามารถเลือก **1.ทั้งหมด / 2.สอบแก้ตัวผ่าน / 3.สอบแก้ตัวไม่ผ่าน / 4.สอบแก้ตัวบางรายวิชา**

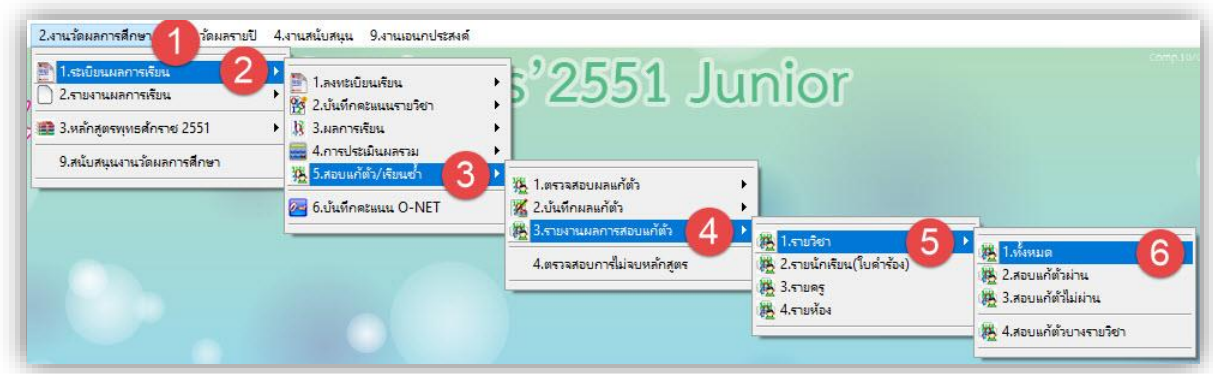

## **- กดปุ่ม เพื่อพิมพ์รายงานออกทางเครื่อง พิมพ์**

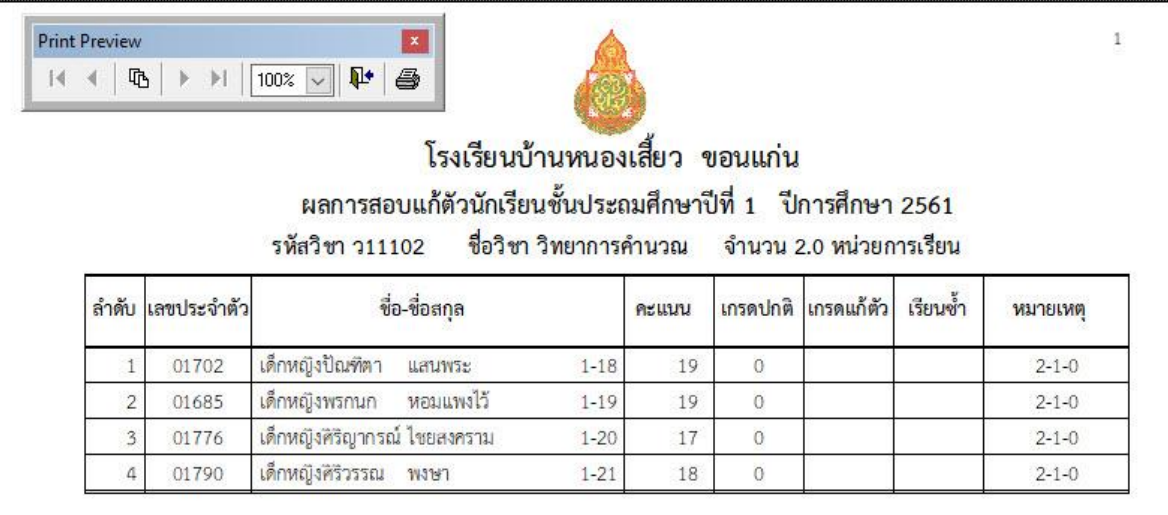

 **5.3.2 รายงานนักเรียน (ใบค าร้อง)** เป็นการพิมพ์ค าร้องการสอบแก้ตัวรายวิชา เลือก **2.งานวัดผลการศึกษา** เลือก **1.ระเบียนผลการเรียน** เลือก **5.สอบแก้ตัว/เรียนซ้ า** เลือก **3.รายงานผลการสอบแก้ตัว** เลือก **2.รายนักเรียน (ใบค าร้อง)**

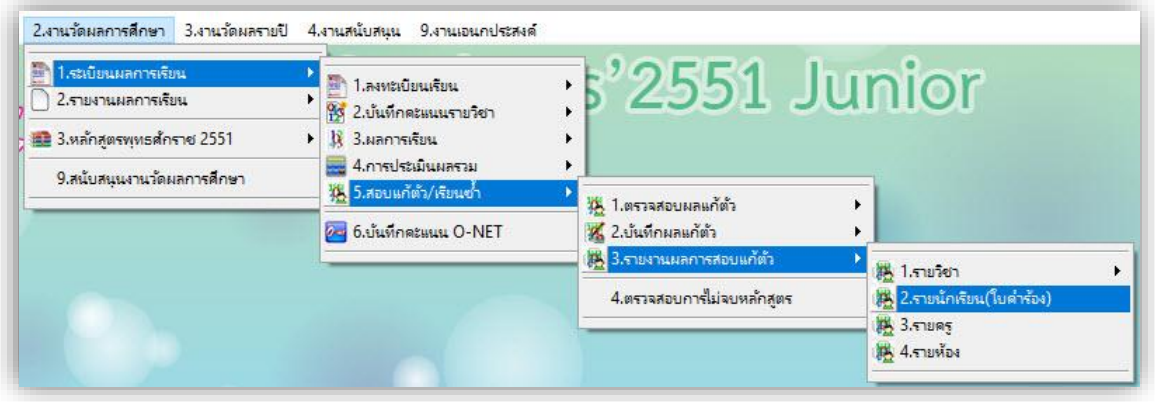

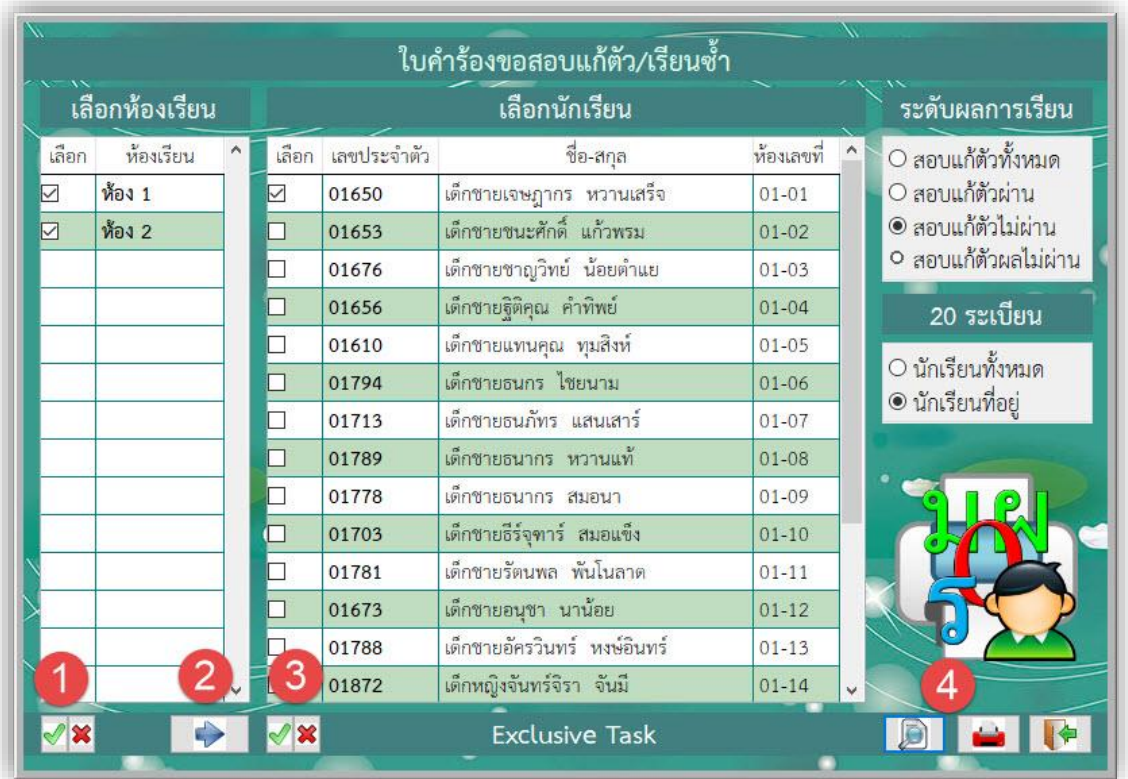

- **เลือก ห้อง** ที่ต้องการพิมพ์ค าร้องสอบแก้ตัว
- **กดปุ่ม** เพื่อไปยังขั้นตอนต่อไป
- **เลือก เลขประจ าตัวนักเรียน**
- **เลือก ระดับผลการเรียน** ทั้งหมด / แก้ตัวผ่าน / แก้ตัวไม่ผ่าน / แก้ตัวผลไม่ผ่าน

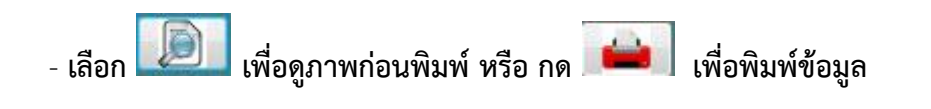

# กดปุ่ม เพื่อพิมพ์ออกทางเครื่องพิมพ์

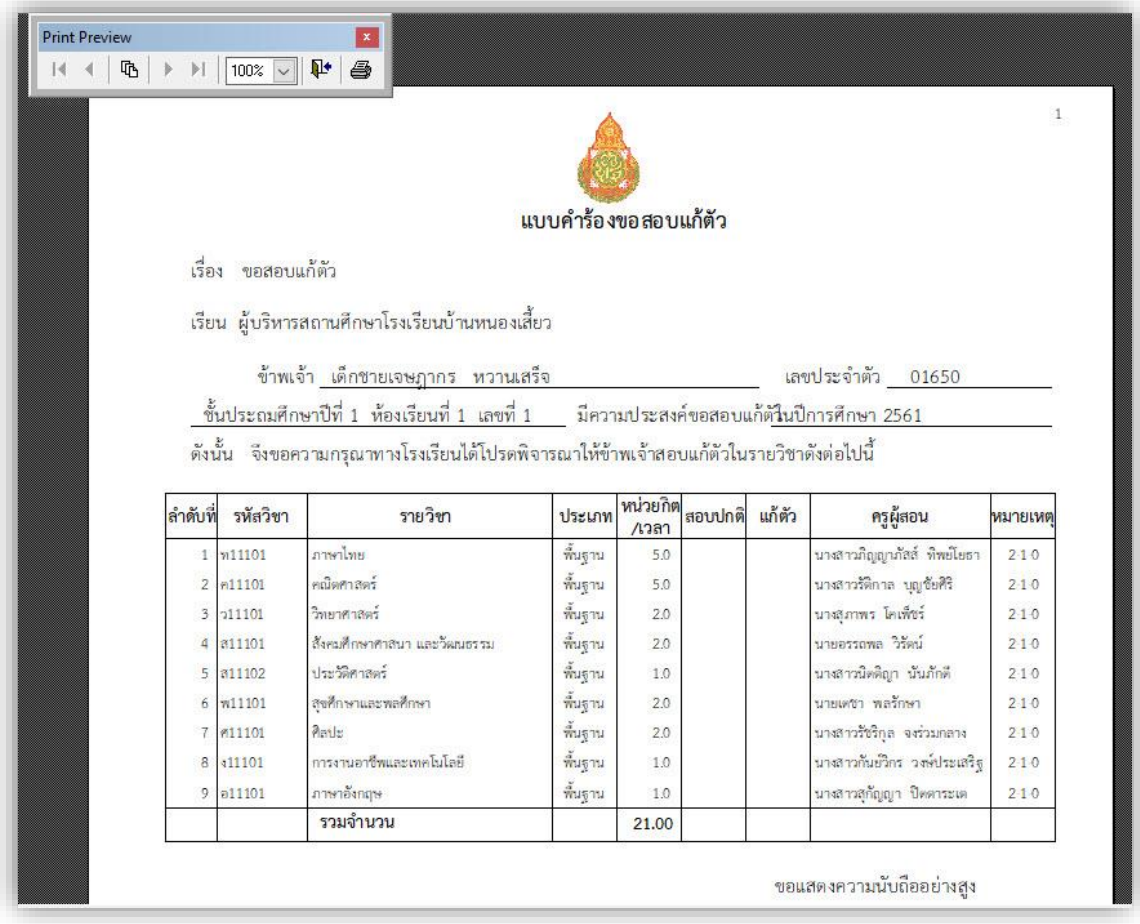

 **5.3.3 รายงานผลการสอบแก้ตัวรายครู เป็นการพิมพ์ค าร้องการสอบแก้ตัวรายครู** เลือก **2.งานวัดผลการศึกษา** เลือก **1.ระเบียนผลการเรียน** เลือก **5.สอบแก้ตัว/เรียนซ้ า** เลือก **3.รายงานผลการสอบแก้ตัว** เลือก **3.รายครู** 

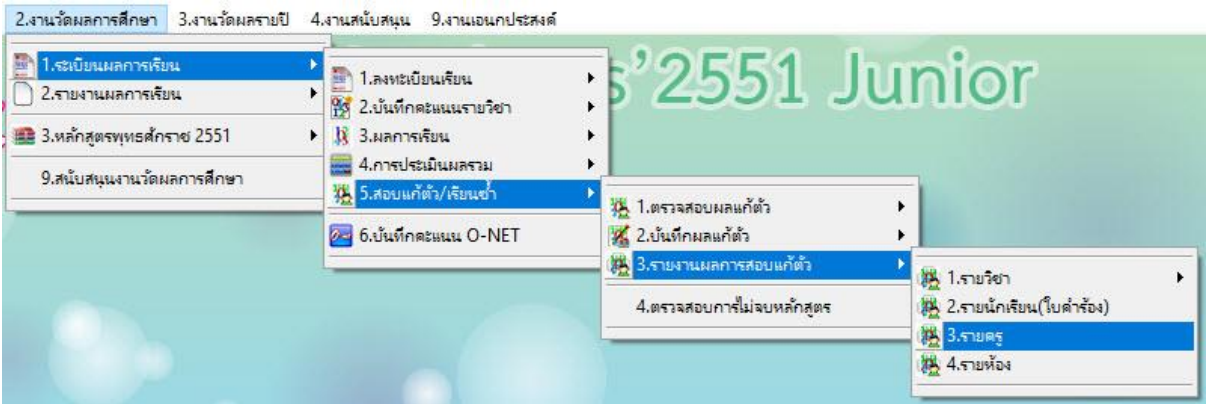

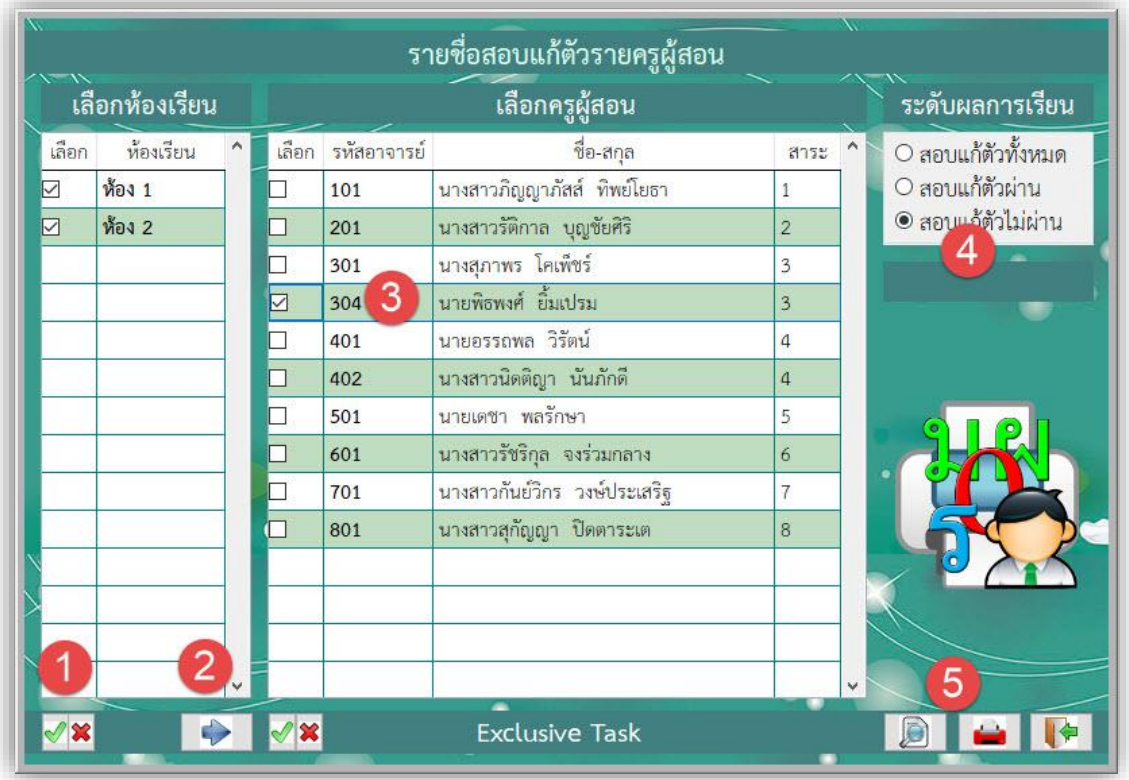

- **เลือก ห้อง** ที่ต้องการพิมพ์ค าร้องสอบแก้ตัว
- **กดปุ่ม** เพื่อไปยังขั้นตอนต่อไป
- **เลือก รหัสครู**
- **เลือก ระดับผลการเรียน** ทั้งหมด / แก้ตัวผ่าน / แก้ตัวไม่ผ่าน

- **เลือก เพื่อดูภาพก่อนพิมพ์หรือ กด เพื่อพิมพ์ข้อมูล**

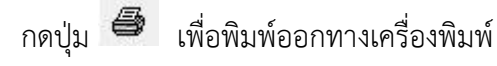

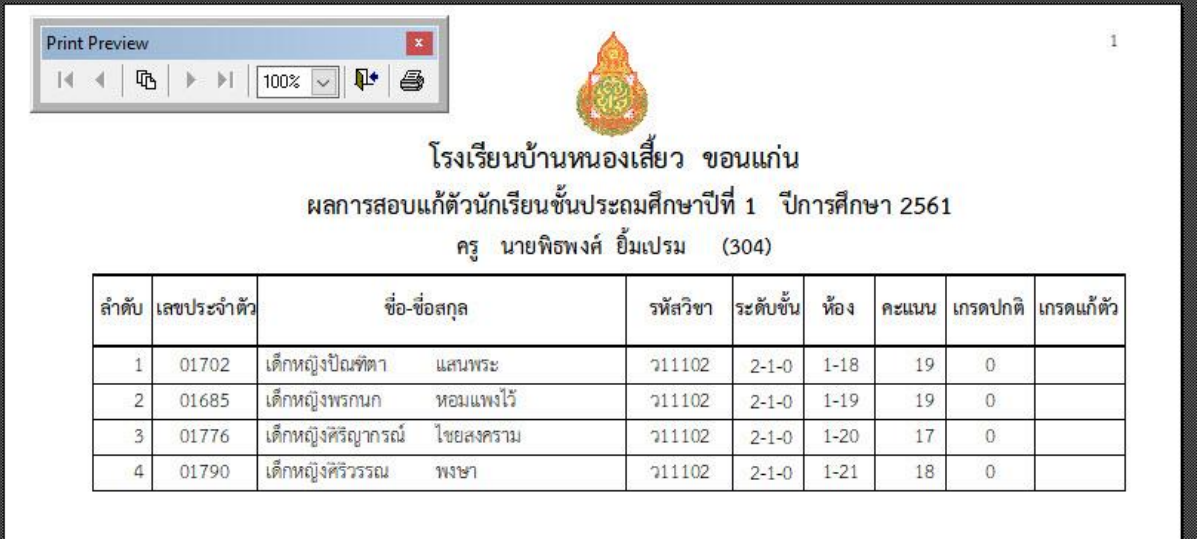

**5.3.4 รายงานผลการสอบแก้ตัวรายห้อง** เป็นการพิมพ์ค าร้องการสอบแก้ตัวรายห้อง เลือก **2.งานวัดผลการศึกษา** เลือก **1.ระเบียนผลการเรียน** เลือก **5.สอบแก้ตัว/เรียนซ้ า** เลือก **3.รายงานผลการสอบแก้ตัว** เลือก **4.รายห้อง** 

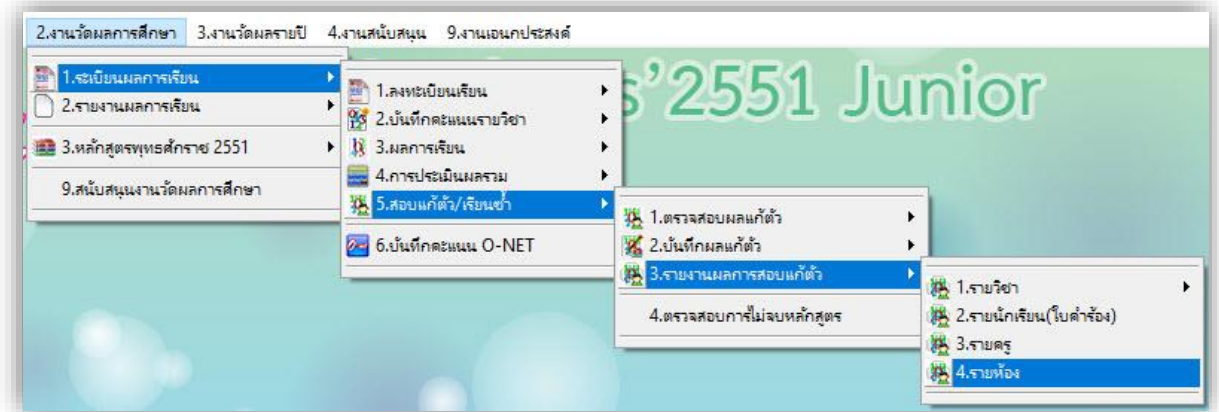

- **เลือก ห้อง** ที่ต้องการพิมพ์ค าร้องสอบแก้ตัว
- **กดปุ่ม** เพื่อไปยังขั้นตอนต่อไป
- **เลือก เลขประจ าตัวของห้องที่เลือก (ปกติเลือกไว้ทั้งห้อง)**
- **เลือก ระดับผลการเรียน** ทั้งหมด / แก้ตัวผ่าน / แก้ตัวไม่ผ่าน

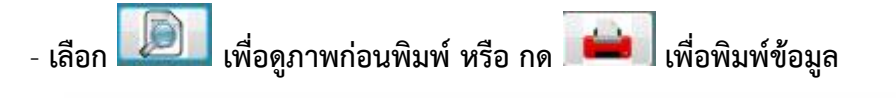

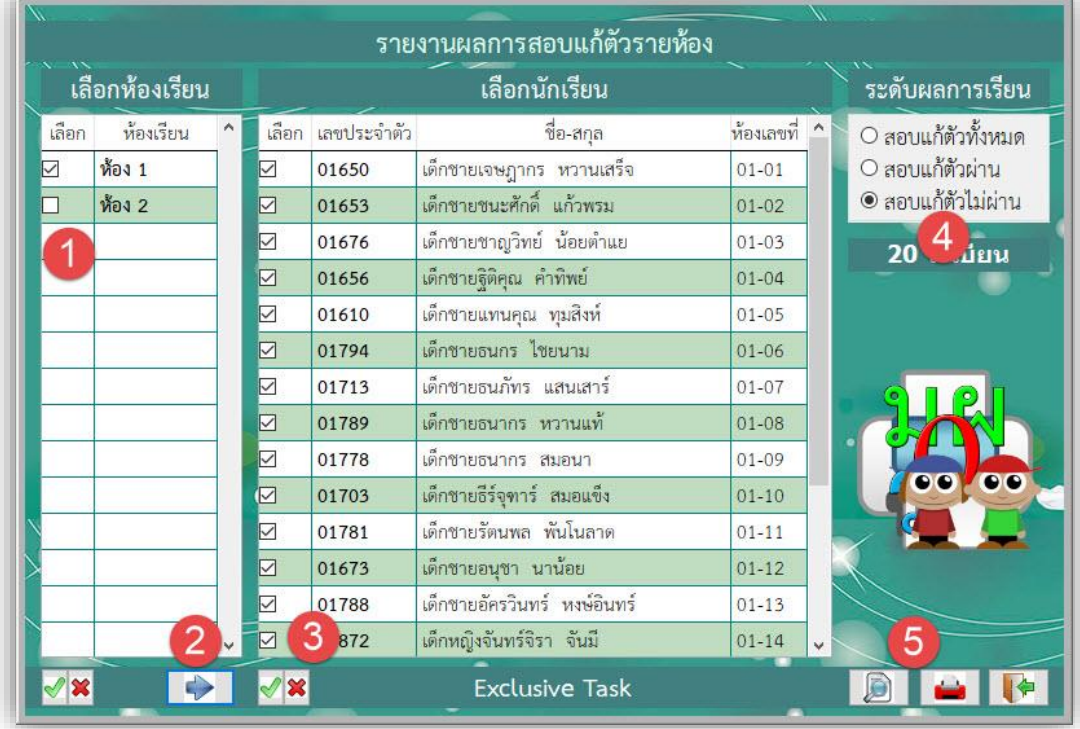

# กดปุ่ม เพื่อพิมพ์ออกทางเครื่องพิมพ์

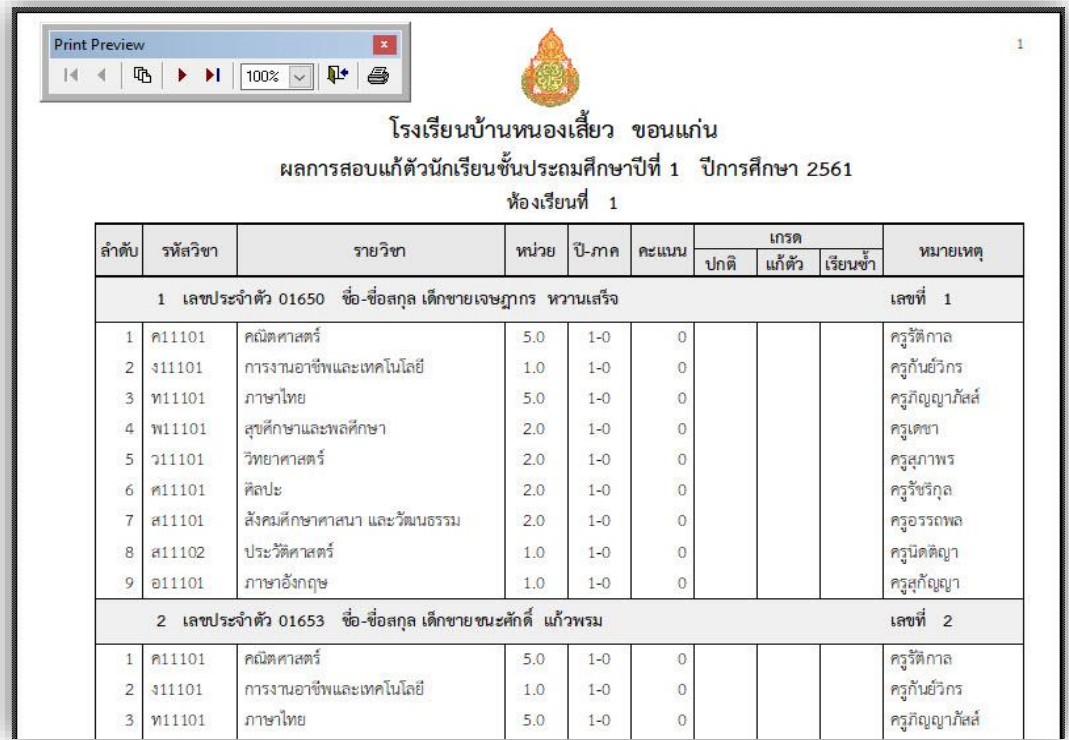

#### **2.6 การบันทึกคะแนน O-net**

**2.6 การบันทึกคะแนน O-net** เป็นการบันทึกคะแนน O-net โดยเราสามารถดาวน์โหลด ไฟล์คะแนน มาจาก สทศ. เป็นไฟล์ Excel

เลือก **2.งานวัดผลการศึกษา** เลือก **1.ระเบียนผลการเรียน** เลือก **6.บันทึกคะแนน O-NET**

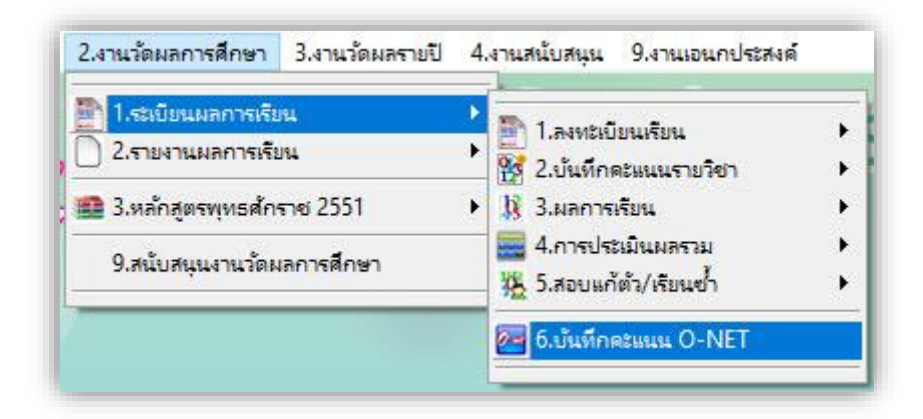

- สำเนาไฟล์ IndividualScore\_2561\_P6\_XXXXXXXXXX.xlsx ที่ดาวน์โหลดจากเว็บ สทศ XXXXXXXXXX คือรหัสโรงเรียน 10 หลัก ไปวางที่โฟลเดอร์**C:\Student2551J**

- กดปุ่ม **เพื่อน**ำเข้าคะแนน O-net

เปลี่ยนชื่อแฟ้ม จาก XXXXXXXXXX เป็น รหัสโรงเรียน เช่น 1062101002

 C:\Student2551J\IndividualScore\_2561\_P6\_XXXXXXXXXX.Xlsx เป็น ตัวอย่าง C:\Student2551J\IndividualScore\_2561\_P6\_1062101002.Xlsx

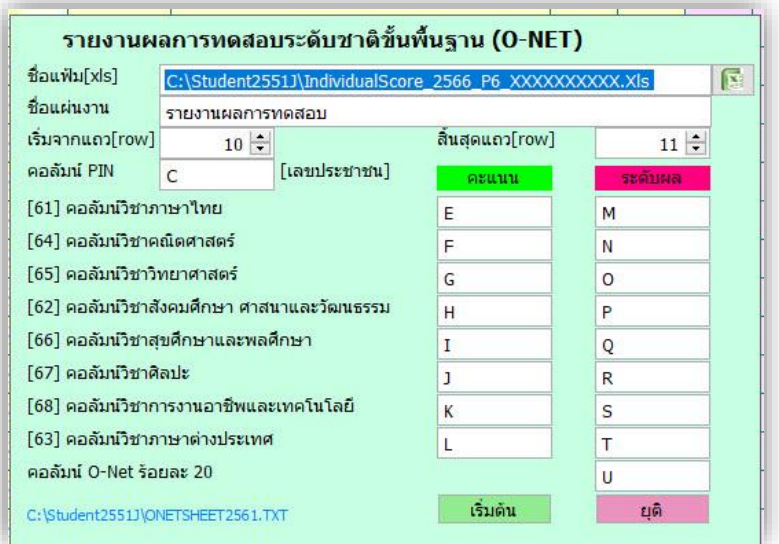

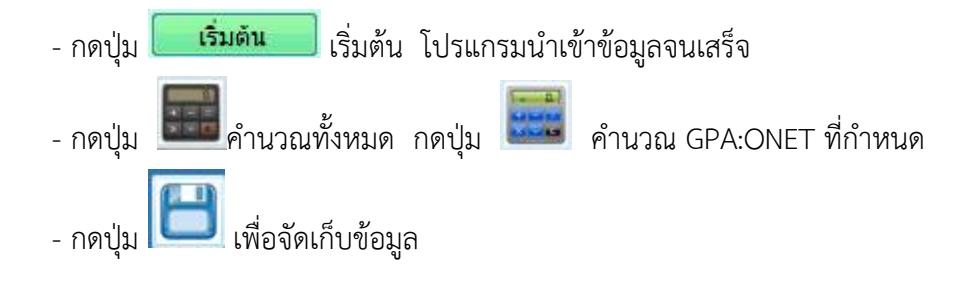

#### **ถ้ามีปัญหาหรือข้อสงสัยการใช้งานโปรแกรม Students2551Junior ติดต่อได้ที่**

นายวิศิษฐศักดิ์ แสงพรหมศรี Tel : 089-009-3515 e-mail : Gpa2544@gmail.com Line ID : Skr14d

นายพิธพงศ์ ยิ้มเปรม Tel : 089-6461498 e-mail : pitapongsoft@gmail.com Line ID : pitapong.yim

นายยวน ช้างใหญ่ Tel : 081-6651657 , 092-9352954 e-mail : changyaisoft@gmail.com Line ID : yuon2508 : changyaisoft

หรือสอบถามเพิ่มเติมได้ที่ phothasoft@gmail.com line id : phothasoft